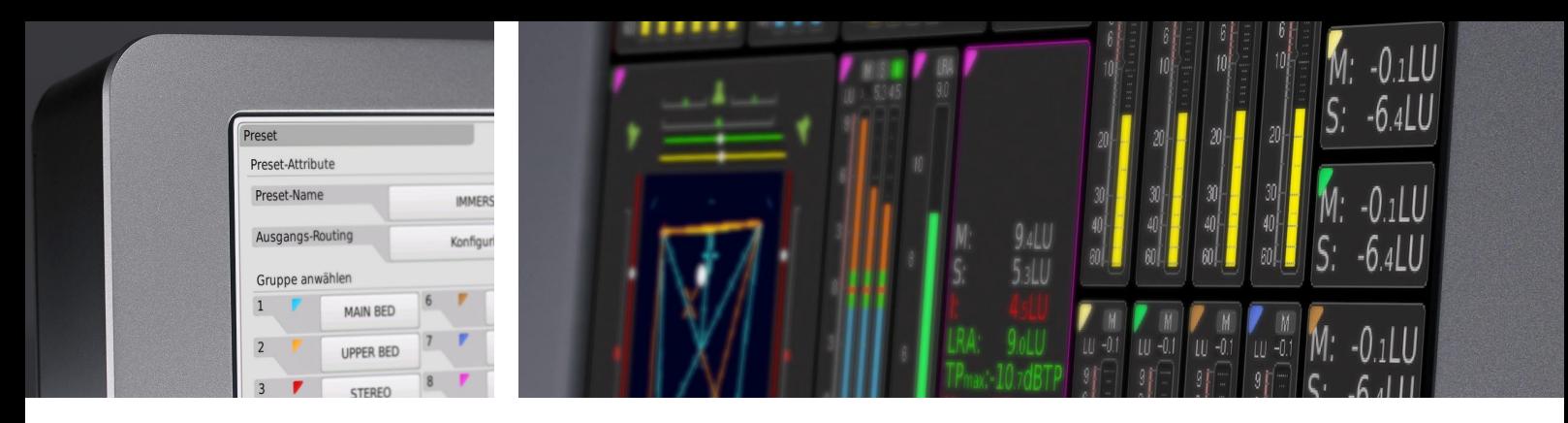

## ISA - Immersive Sound Analyzer (SW20015) **Tutorial**

TM7/TM9 Software Version 8-04 | 04.2020

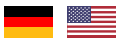

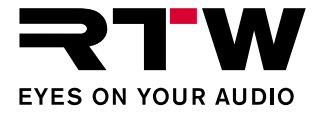

Tutorial | RTW ISA - Immersive Sound Analyzer (SW20015)

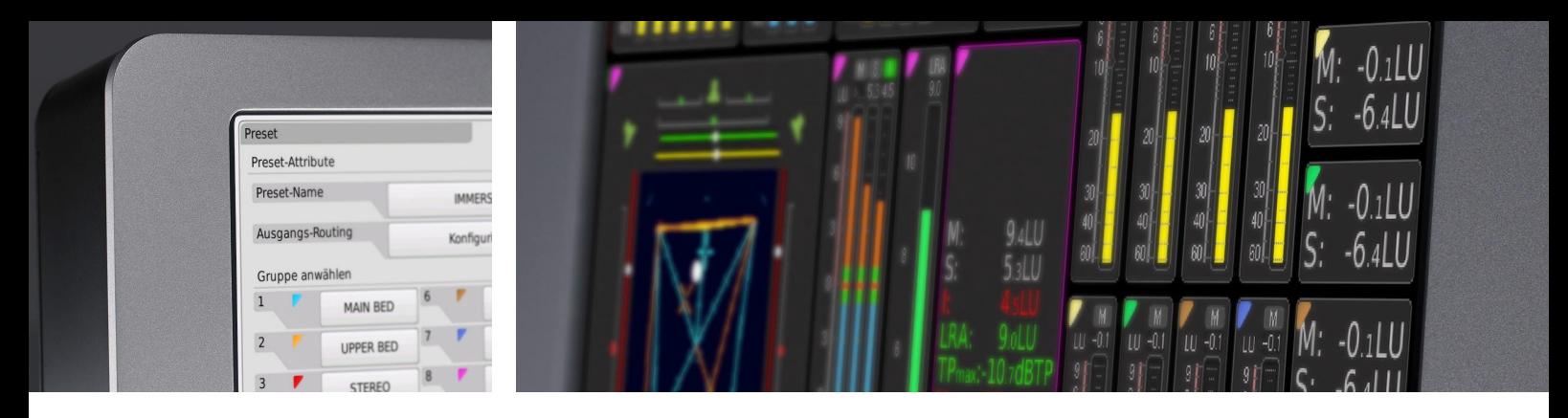

## ISA - Immersive Sound Analyzer (SW20015) **Tutorial**

TM7/TM9 Software Version 8-04 | 04.2020

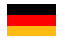

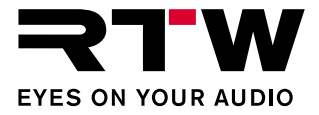

Tutorial für

#### **RTW ISA - Immersive Sound Analyzer**

(Lizenz-Option SW20015 für TM7- und TM9-Geräte)

Tutorial-Version: 1.1 Erstellt: 29.06.2023 TM-Version: ab Version 8-04 (04.2020)

 $\circ$   $\blacktriangleright$  TW 06/2023 | Technische Änderungen vorbehalten! RTW GmbH & Co. KG Am Wassermann 25 | 50829 Köln | Germany Phone +49 221. 70 913-0 sales@rtw.com | www.rtw.com

#### **Hinweise:**

Die Abbildungen in diesem Tutorial sind sorgfältig erstellt und dienen der Illustration des Beschriebenen. Trotzdem können sie von der Darstellung auf Ihrem Gerät geringfügig abweichen.

Die aktuelle Version des Tutorials und verfügbare Firmware/Firmware-Updates finden Sie unter "Audio-Monitore > TouchMonitor TM7" bzw. "Audio-Monitore >TouchMonitor TM9" im Download-Bereich auf unserer Web-Seite: https://www.rtw.com/de/support/manualsoftware-downloads.html.

## Inhaltsverzeichnis

#### **Inhaltsverzeichnis 3**

- **[1 | Einführung 4](#page-5-0)**
- **[2 | Immersive Surround-Formate 6](#page-7-0)**

#### **[3 | Immersive-Preset anlegen 8](#page-9-0)**

- [3.1 | Main-Bed-Gruppe anlegen 11](#page-12-0)
- [3.2 | Upper-Bed-Gruppe anlegen 13](#page-14-0)
- [3.3 | Stereo und andere Objekt-Gruppen anlegen 15](#page-16-0)
- [3.4 | Immersive-Gruppe anlegen 16](#page-17-0)
- [3.5 | Global Keyboard anlegen 20](#page-21-0)
- [3.6 | Routing prüfen und anpassen 21](#page-22-0)
- [3.7 | Instrumente platzieren 23](#page-24-0)
- [3.8 | Das fertige Layout 24](#page-25-0)

#### **[4 | Immersive-Sound-Analyzer: Das Instrument 25](#page-26-0)**

- [4.1 | 5.1- oder 7.1-Anteil: Main-Bed 26](#page-27-0)
- [4.2 | 2.0- oder 4.0-Anteil: Upper-Bed 27](#page-28-0)
- [4.3 | Immersive-Dominanz-Indikator 28](#page-29-0)
- [4.4 | Zusammengesetzte Ansicht 29](#page-30-0)
- [4.5 | Tasten 30](#page-31-0)
- [4.6 | Gruppenübergreifende Loudness-Messung 31](#page-32-0)

# <span id="page-5-0"></span>1 | Einführung

Für zahlreiche TV-Sport-Kanäle ist 16-Kanal-Audio wohl das gebräuchlichste Format für Übertragungen im Sport im Allgemeinen, und auch das Format, das OBS (Olympic Broadcasting Service) bei den Sommerspielen 2020 verwendet hat. OBS ist die Organisation, die verantwortlich ist für die Produktion der offiziellen Audio- und Video-Beiträge von den Spielen, der Live-TV-, Radio- oder digitalen Berichterstattung.

Alle Audio-Beiträge werden mit 16 Audio-Kanälen produziert, und das relativ neue Dolby® Atmos™-Format bildet die Grundlage dafür, wie diese 16 Kanäle angeordnet werden. Obwohl bekanntermaßen Metadaten Teil von Dolby® Atmos™ sind, werden nicht zwingend Metadaten geliefert, wenn immersives diskretes Audio übertragen wird. Auch wenn der gesamte Ton in einem immersiven Audio-Format produziert wird, können Broadcaster Kanal-Layouts von Stereo bis hin zu 5.1.4 mit zusätzlichen Objekten beziehen.

DE.

Mit der Möglichkeit des TouchMonitors, bis zu **32 Audio-Kanäle** gleichzeitig überwachen zu können, und mit der aktivierten **ISA - Immersive Sound Analyzer**-Lizenz (SW20015) können jetzt gruppenübergreifende Messungen von Surround-Formaten mit mehr als 8 Kanälen vorgenommen werden. So lässt sich die Gesamt-Loudness von räumlichen Formaten wie 5.1.2, 5.1.4, 7.1.2 und 7.1.4, basierend auf Dolby® Atmos™, einfach messen und lassen sich alle relevanten technischen und subjektiven Parameter mit dem in der Lizenz enthaltenen Instrument Immersive-Sound-Analyzer (ISA) schnell erfassen.

1 Die Bezeichnung ISA - Immersive Sound Analyzer bezieht sich sowohl auf die Funktionalität der übergeordneten Messungen als auch auf das eigentliche Anzeige-Instrument.

**HINWEIS -** Für die Verwendung der ISA - Immersive Sound Analyzer-Lizenz (SW20015) müssen zusätzlich die Lizenzen SW20001, SW20002 und SW20004 aktiviert sein. Wenn Sie zur Überwachung z. B. eines Stereo-Downmixes ein Audio-Vektorskop benötigen, aktivieren Sie die Lizenz SW20006.

Das vorliegende Tutorial beschreibt die Besonderheiten der verwendeten Formate, wie Sie diese mit der ISA-Lizenz auf dem TouchMonitor abbilden und wie Sie das Instrument Immersive Sound Analyzer ablesen können.

## <span id="page-7-0"></span>2 | Immersive Surround-Formate

Wie bereits erwähnt, werden Sportübertragungen zunehmend im 16-Kanal-Audio-Format produziert. Erfolgreiches Beispiel sind die Übertragungen von den Sommerspielen 2020/2021 in Tokyo. Zwei immersive Kanal-Layouts sind dabei zumeist im Einsatz, basierend auf dem herkömmlichen 5.1.4-Main- und Upper-Bed-Layout mit unterschiedlichen Stereo-Kanälen und unterschiedlicher Anzahl sogenannter Objekte.

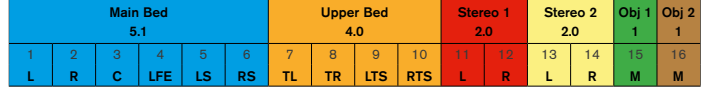

Das erste Layout hat zwei Stereo-Paare und zwei Audio-Objekte:

Das andere Layout hat nur ein Stereo-Paar, dafür aber 4 Objekte:

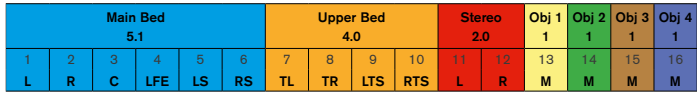

- Das 5.1-**Main Bed** ist eine Ebene im herkömmlichen 5.1-Surround-Format (5.1-Lautsprecher-Anordnung in Ohrhöhe), die keine Metadaten enthält. Auch wenn es keine Metadaten gibt, kann das normale Panning erfolgen, allerdings wird das Panning wahrscheinlich statisch sein.
- Das 4.0-**Upper Bed** ist die darüber angeordnete Ebene, die vier an der Decke montierte und nach unten geneigte Lautsprecher repräsentiert. Auch hier gibt es keine Metadaten, und höchstwahrscheinlich auch wieder statisches Panning.
- Das 5.1.4-Format wird einen üblichen Mix der Atmosphäre z. B. eines Fußballstadions enthalten.
- Die **Stereo**-Kanäle könnten z. B. die gleiche Atmosphäre in Stereo enthalten.
- Die **Objekte** können so einfache Dinge sein wie statische internationale Kommentare oder anderer statischer Ton. Wie bereits erwähnt, enthalten die Übertragungen von den Sommerspielen keine dynamischen Metadaten, obwohl das Dolby® Atmos™- Format diese unterstützen.

Bei den Formaten 5.1.2, 7.1.2 oder 7.1.4 variiert die Anzahl der Kanäle im Main-Bed bzw. Upper-Bed. Entsprechend unterschiedlich kann die Anzahl zusätzlicher Stereo-Kanäle und Objekte sein. Auch diese Formate lassen sich mit dem TouchMonitor messen.

Beim Anlegen eines Presets für diese Formate sind insbesondere mit der Lizenz SW20015 ein paar Besonderheiten zu beachten, die im nächsten Kapitel beschrieben werden.

## <span id="page-9-0"></span>3 | Immersive-Preset anlegen

Da beim Anlegen eines Presets für die immersiven Surround-Formate ein paar Besonderheiten zu beachten sind, erfolgt zunächst die Beschreibung zur Einrichtung des Bildschirmlayouts, bevor auf die Elemente des ISA-Instruments eingegangen wird.

Das beschriebene Bildschirm-Layout kann in verschiedenen Immersive-Audio-Szenarien eingesetzt werden. Es wurde mit Unterstützung von bedeutenden internationalen Sport-Produktionsfirmen entworfen. Hintergründe zur Wahl der platzierten Instrumente finden Sie in unserem Blog-Artikel Immersive Audio mit TouchMonitor (https://www.rtw. com/de/blog/immersive-audio-mit-touchmonitor.html).

Ы

Das im vorigen Kapitel beschriebene 5.1.4-Format besteht aus einem **Main Bed**, dass den 5.1-Anteil des Formates aufnimmt, und einem **Upper Bed** mit dem 4.0-Anteil. Zudem verfügt es über ein **Stereo**-Paar und vier **Objekte**.

Erst wenn für die genannten Anteile (Beds) jeweils eigene Audio-Gruppen angelegt sind, wird die Domäne "Immersive" zur Verfügung gestellt. Diese wird einer weiteren, übergeordneten Audio-Gruppe zugeordnet, die dann die Main-Bed- und die Upper-Bed-Gruppen und Instrumente wie z. B. Immersive Sound Analyzer, Loudness Sum oder Loudness Numeric für die gruppenübergreifende Messung aufnimmt, die Einstellungen in den Bed-Audio-Gruppen anpasst oder Instrumente automatisch in den Bed-Gruppen startet.

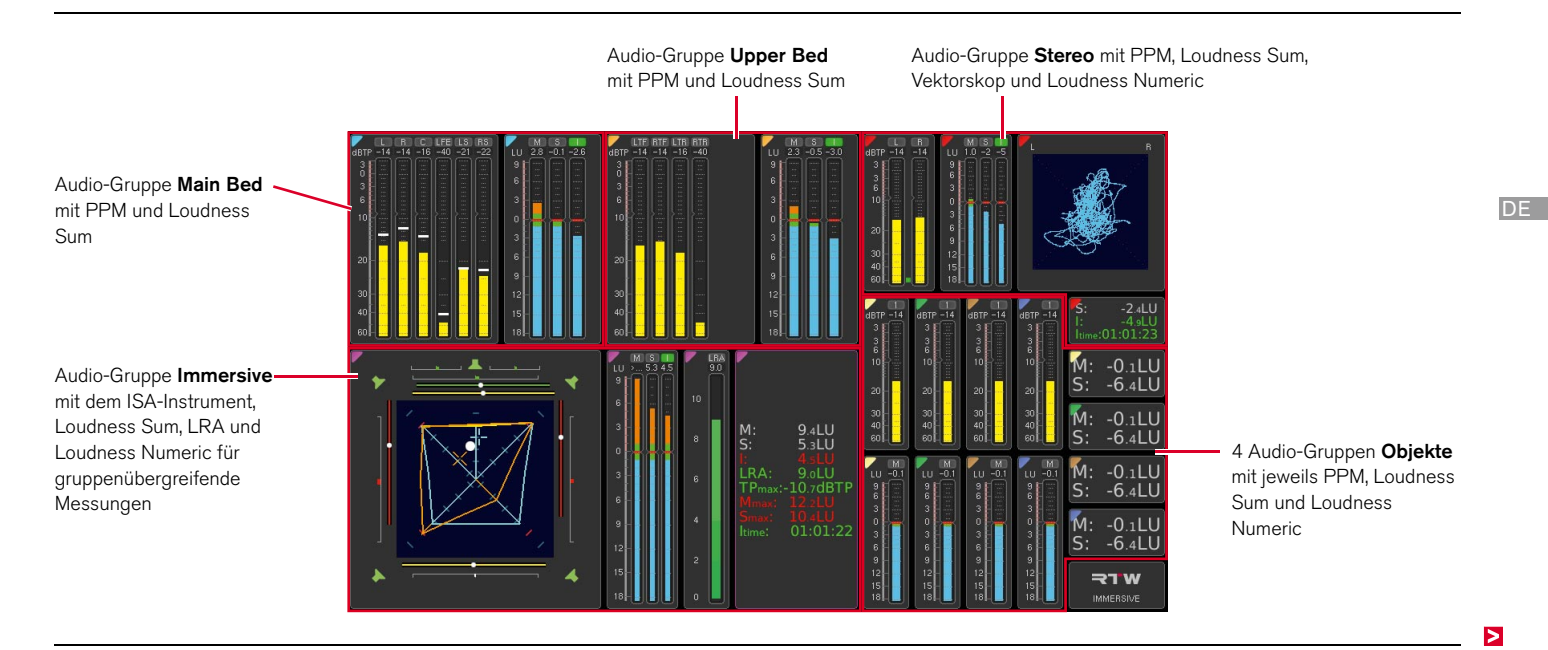

Die folgende Schritt-für-Schritt-Anleitung zeigt beispielhaft das Anlegen eines umfassenden Bildschirmlayouts für das genannte Format, wie es bei den Sommerspielen auf einem TM9 zum Einsatz gekommen ist. Damit lernen Sie alle wichtigen Aspekte für das Anlegen eigener Layouts kennen. Ein ähnliches Layout kann mit Einschränkungen auch auf einem TM7 angelegt werden.

#### **Gehen Sie wie folgt vor:**

1. Legen Sie ein neues Preset an und geben Sie als Preset-Name z. B. **Immersive** ein.

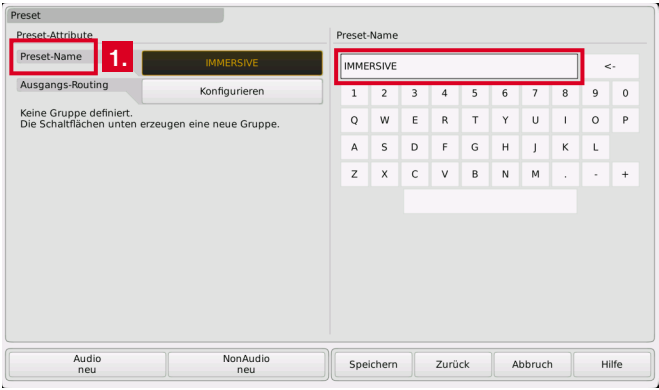

#### Tutorial | RTW ISA - Immersive Sound Analyzer (SW20015) 3 | Immersive-Preset anlegen | 3.1 | Main-Bed-Gruppe anlegen DE-11

Erstellen Sie wie oben beschrieben eine 5.1- oder 7.1 DD+-Audio-Gruppe für das Main-Bed, wählen Sie die Domäne und, ganz wichtig, konfigurieren Sie das Eingangsrouting.

**HINWEIS -** Wählen Sie für ein 7.1.2- oder 7.1.4-Setup den Modus **7.1 DD+**.

2. Legen Sie eine neue Audio-Gruppe an und tragen Sie z. B. **Main** 3. Wählen Sie als Farbmarkierung **Cyan** (Hellblau). **Bed** als Name ein.

<span id="page-12-0"></span>**3.1 | Main-Bed-Gruppe anlegen**

Audio-Gruppe

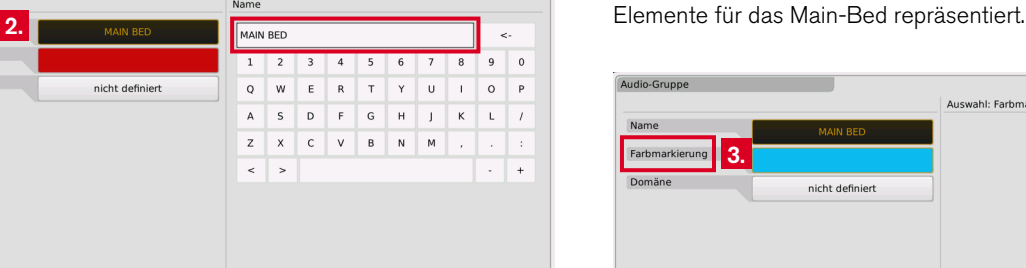

 **Hinweis -** Wir empfehlen als Farbmarkierung die Auswahl von Cyan (Hellblau), da diese Farbe im Immersive-Sound-Analyzer die

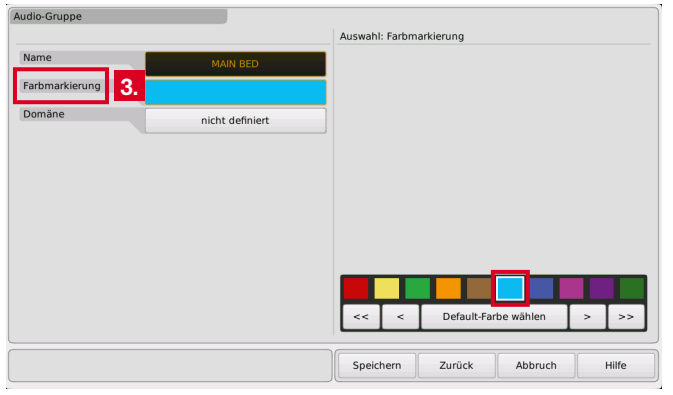

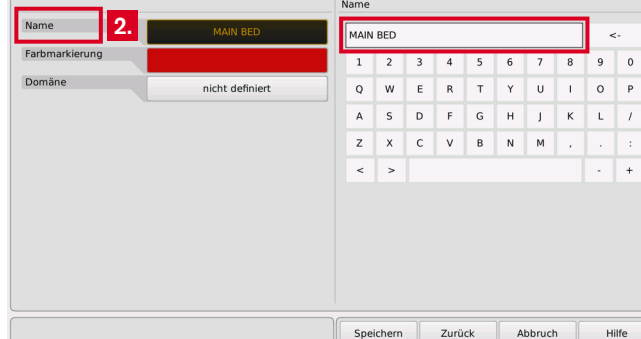

Е

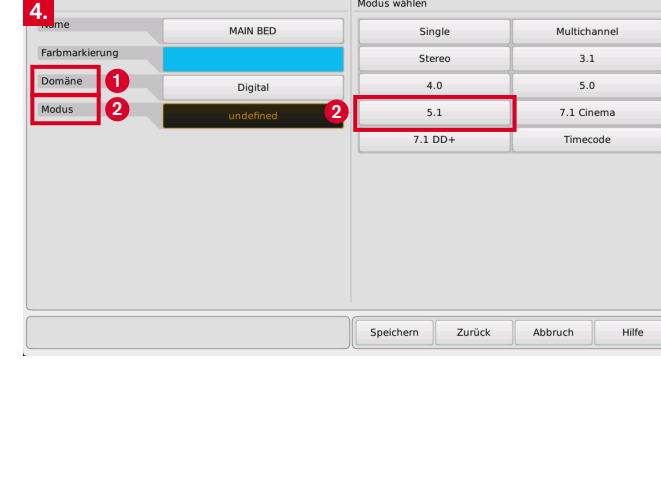

4. Wählen Sie die **Domäne** (1) und stellen Sie als **Modus** 5.1 ein (2). 5. Wählen Sie einen **Loudness**-Standard, aber keinesfalls SPL (1).

Audio-Gruppe

Konfigurieren Sie das **Eingangs-Routing** und nehmen Sie die erforderlichen Kanalzuordnungen vor (2). Fügen Sie der Audio-Gruppe noch PPM und Loudness als **Instrumente** hinzu (3) und editieren Sie diese (Skalen, Bargraph-Anordnung, Farben, Peakhold-Indikator, usw.).

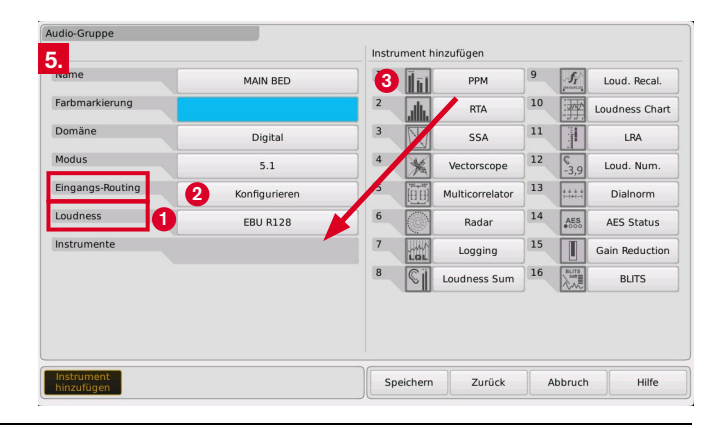

**HINWEIS -** Da es sich zu diesem Zeitpunkt noch nicht um das fertige Immersive-Format handelt, können die Kanalbezeichnungen im Eingangs-Routing abweichen. Die korrekten Bezeichnungen werden nach dem Anlegen der Immersive-Gruppe gesetzt. Prüfen Sie deshalb nach dem Anlegen der Immersive-Gruppe erneut das Eingangs-Routing und nehmen Sie ggfs. Korrekturen vor.

### <span id="page-14-0"></span>**3.2 | Upper-Bed-Gruppe anlegen**

Erstellen Sie eine 2.0- oder 4.0-Audio-Gruppe mit der gleichen Domäne für das Upper-Bed und, ganz wichtig, konfigurieren Sie das Eingangsrouting.

6. Legen Sie eine neue Audio-Gruppe an und tragen Sie z. B. **Upper Bed** als Name ein.

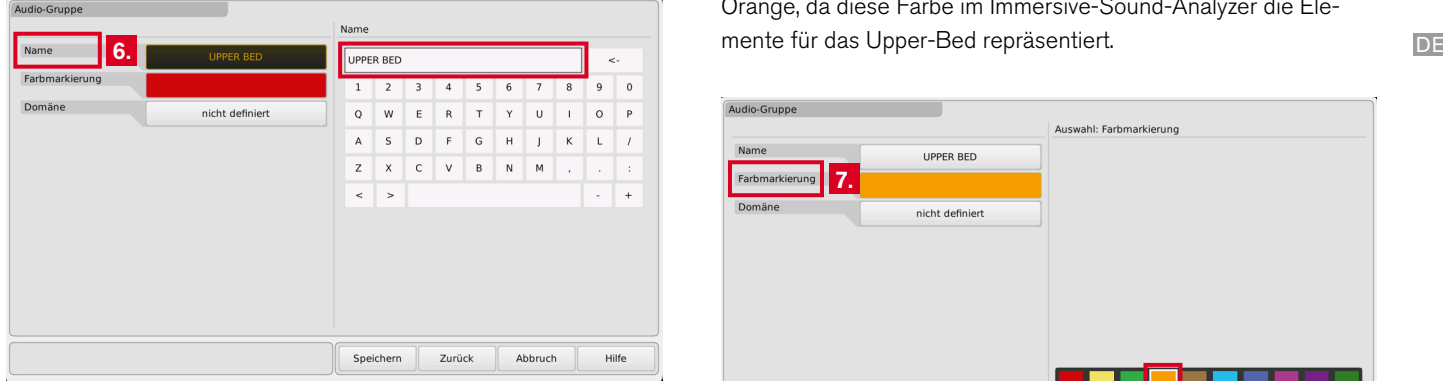

7. Wählen Sie als Farbmarkierung Orange.

 **Hinweis -** Wir empfehlen als Farbmarkierung die Auswahl von Orange, da diese Farbe im Immersive-Sound-Analyzer die Ele-

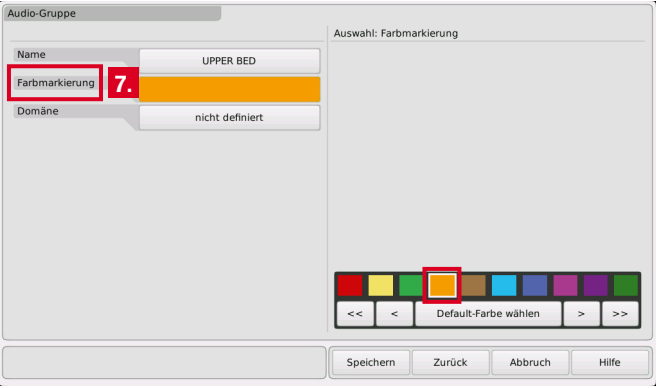

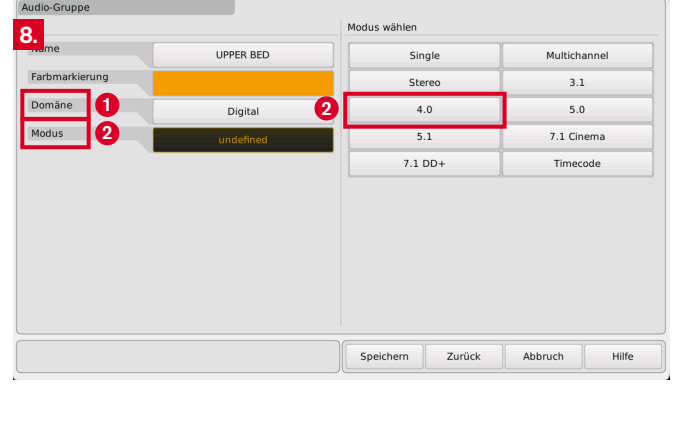

- 8. Wählen Sie die **Domäne** (1) und stellen Sie als **Modus** 4.0 ein (2). 9. Wählen Sie den gleichen **Loudness**-Standard wie für die Main-
	- Bed-Gruppe, aber keinesfalls SPL (1). Konfigurieren Sie das **Eingangs-Routing** und nehmen Sie die erforderlichen Kanalzuordnungen vor (2). Fügen Sie der Audio-Gruppe noch PPM und Loudness als **Instrumente** hinzu (3) und editieren Sie diese (Skalen, Bargraph-Anordnung, Farben, Peakhold-Indikator, usw.).

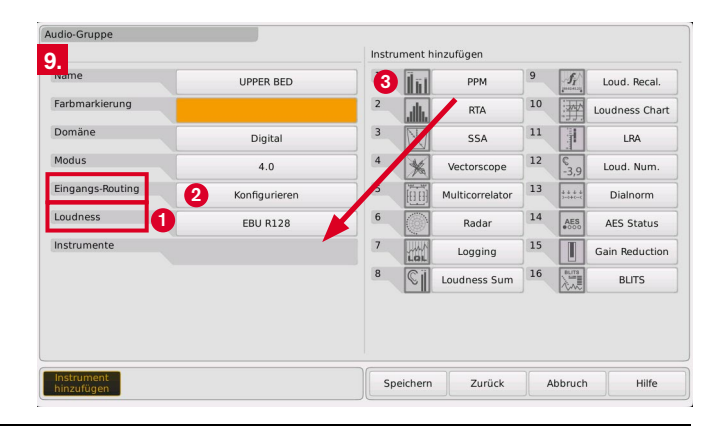

**HINWEIS -** Da es sich zu diesem Zeitpunkt noch nicht um das fertige Immersive-Format handelt, können die Kanalbezeichnungen im Eingangs-Routing abweichen. Die korrekten Bezeichnungen werden nach dem Anlegen der Immersive-Gruppe gesetzt. Prüfen Sie deshalb nach dem Anlegen der Immersive-Gruppe erneut das Eingangs-Routing und nehmen Sie ggfs. Korrekturen vor.

## <span id="page-16-0"></span>**3.3 | Stereo und andere Objekt-Gruppen anlegen** DE New York Contract Contract Contract Contract Objekt-Gruppen anlegen

10. Erstellen Sie entsprechend die Audio-Gruppen für die notwendigen Objekte des zu messenden Formats, z. B. eine Stereo-Audio-Gruppe mit PPM, Loudness und Audio-Vektorskop für einen Downmix und/oder Mono-Audio-Gruppen mit PPM und Loudness z. B. für verschiedene Sprachen. Konfigurieren Sie das Eingangsrouting.

 **Hinweis -** Wir empfehlen, sich bei der Auswahl der jeweiligen Farbmarkierungen an den Kanalschemen in Kapitel 2 zu orientieren.

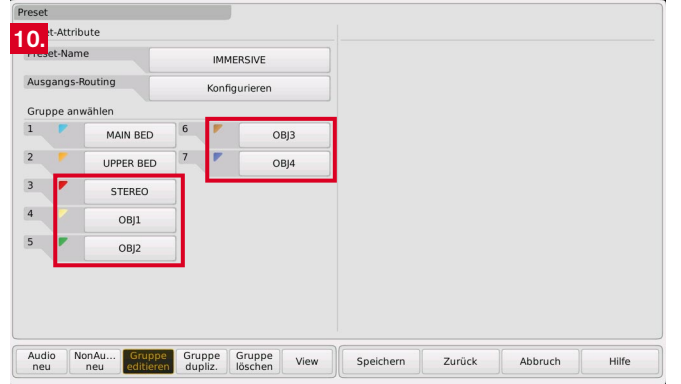

### <span id="page-17-0"></span>**3.4 | Immersive-Gruppe anlegen**

Erstellen Sie als letztes die übergeordnete Audio-Gruppe, die die zuvor angelegten Audio-Gruppen aufnimmt und zusammenfügt. Dafür wird jetzt die Domäne "Immersive" zur Verfügung gestellt.

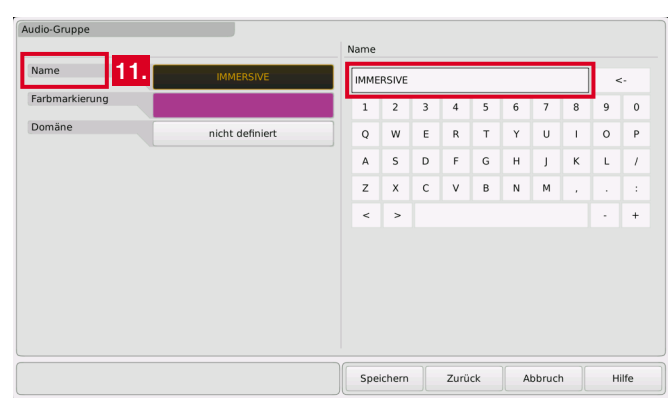

11. Legen Sie eine neue Audio-Gruppe an und tragen Sie z. B. **Immersive** als Name ein.

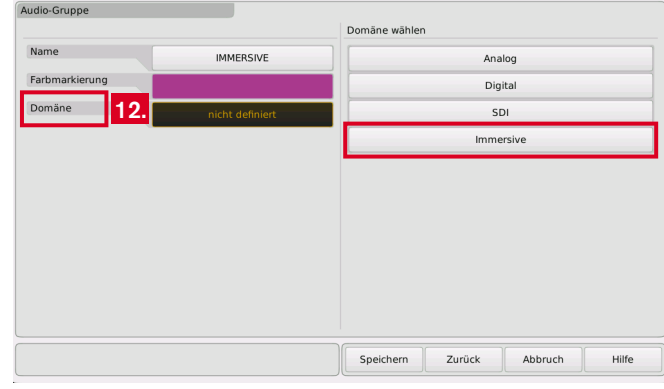

12. Stellen Sie als Domäne **Immersive** ein.

13. Fügen Sie dieser Gruppe wie gefordert das **Main Bed** als immersiven Inhalt (Immersive-Beds) für die mittlere Ebene hinzu.

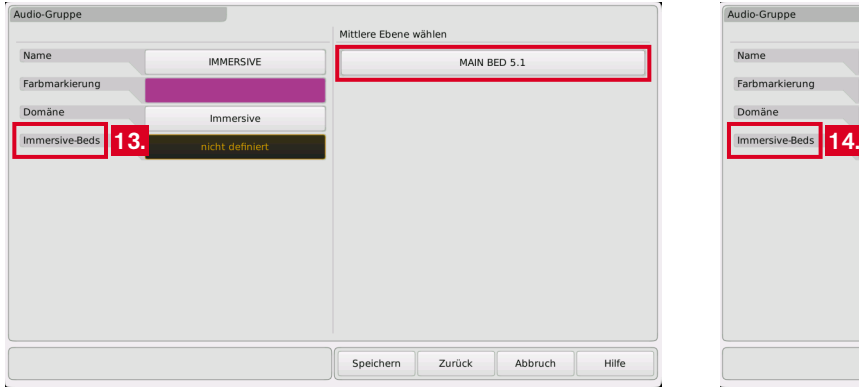

14. Bestimmen Sie das **Upper Bed** als immersiven Inhalt (Immersive Beds) für die obere Ebene.

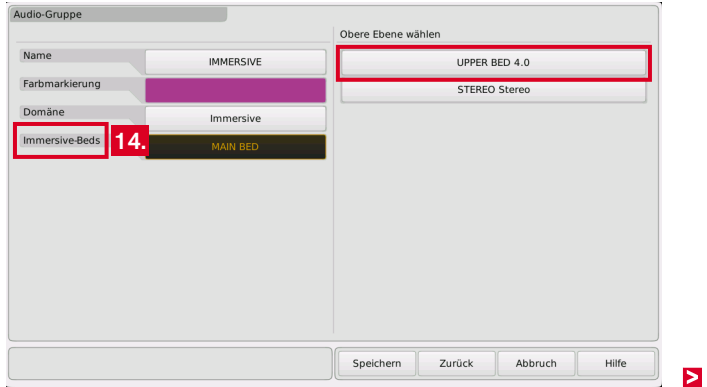

DE **DE** 

15. Wählen Sie die zusätzlichen **Objekte** (1) und bestätigen Sie die Auswahl mit der entsprechenden Schaltfläche (2).

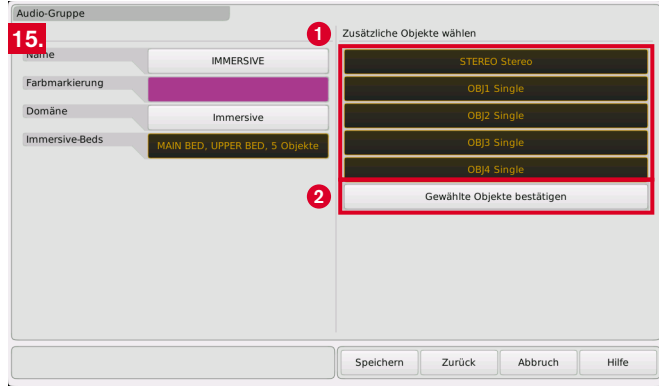

16. Stellen Sie den gewünschten **Loudness-Typ** ein.

**HINWEIS -** Die Immersive-Gruppe als übergeordnete Audio-Gruppe überschreibt zur Sicherstellung des korrekten und konsistenten Betriebs die Einstellungen der Audio-Gruppen, in denen die Bed-Ebenen angelegt sind. Auch die Bewertungseinstellungen werden entsprechend angepasst.

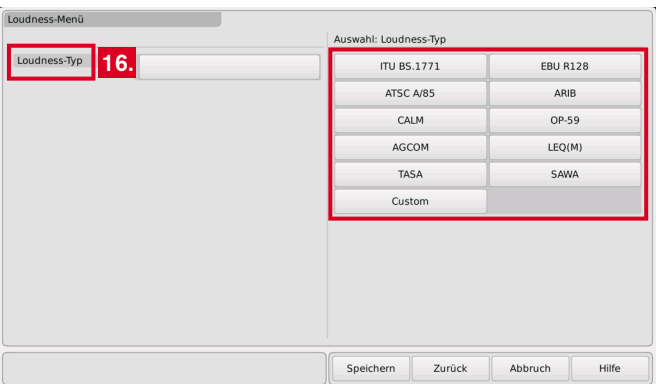

17. Fügen Sie der Immersive-Audio-Gruppe den **ISA** (Immersive-Sound-Analyzer) und weitere Instrumente wie **Loudness Sum**, **Loudness Numeric** oder **LRA** hinzu und editieren Sie diese (Skalen, Bargraph-Anordnung, Farben, Peakhold-Indikator, usw.).

**HINWEIS -** Dabei werden in den Bed-Audio-Gruppen automatisch Instrumente wie der Surround-Sound-Analyzer oder Instrumente für die Loudness hinzugefügt und gestartet, da die Immersive-Gruppe von dort die entsprechenden Daten für die übergeordnete Messung bezieht.

**HINWEIS -** Instrumente, die in der Immersive-Gruppe angelegt wurden, sind nur dort editierbar. Die entsprechenden Einstellungen in den Bed-Gruppen sind ausgegraut und können nicht verändert werden.

 **HINWEIS -** Mit der Fertigstellung der Immersive-Gruppe werden ebenfalls die korrekten Kanalbezeichnungen für das Eingangsrouting gesetzt, so dass Sie das Routing für das gewählte Format nun prüfen und ggfs. korrigieren können (siehe Schritt 19.).

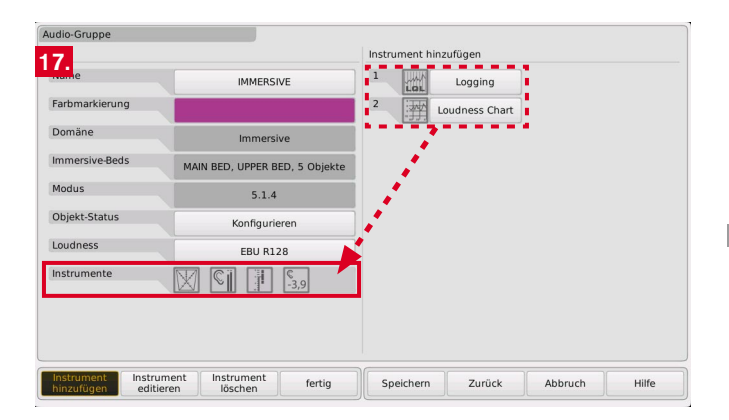

Е

## <span id="page-21-0"></span>**3.5 | Global Keyboard anlegen**

18. Wenn Sie die verschiedenen Loudness-Instrumente zentral steuern möchten, legen Sie noch die Non-Audio-Gruppe an und fügen Sie das Global Keyboard hinzu. Häufig benötigte Tasten sind Start, Stop und Reset.

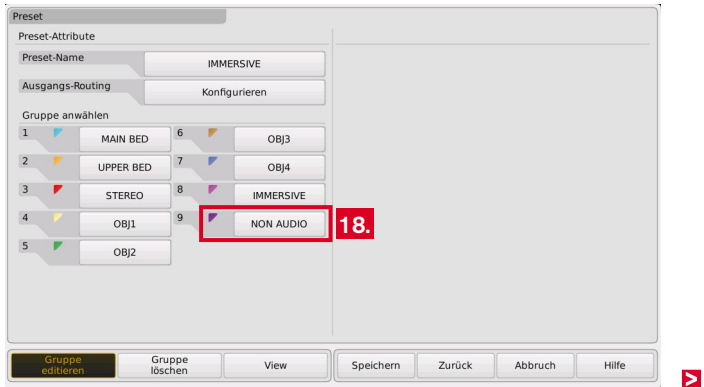

DE :

Ы

## <span id="page-22-0"></span>**3.6 | Routing prüfen und anpassen**

Erst mit der Erstellung der Audio-Gruppe mit der Domäne **Immersive** werden die Audio-Gruppen **Main Bed** und **Upper Bed** zum Immersive-Format zusammengeführt und die Kanalbezeichnungen entsprechend des gewählten Immersive-Formates gesetzt. Daher sollten Sie das Eingangsrouting der einzelnen Gruppen jetzt nochmals überprüfen und ggfs. korrigieren.

19. Wählen Sie die Audio-Gruppe **MAIN BED**.

20. Berühren Sie im Bereich Eingangs-Routing die Schaltfläche **Konfigurieren.** 

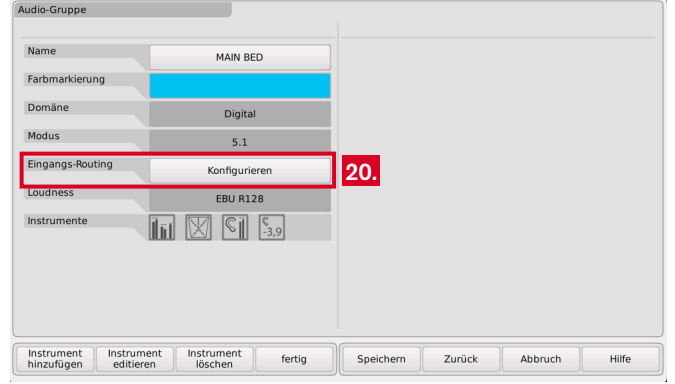

21. Prüfen Sie, ob die Kanalbezeichnungen dem gewählten Format entsprechen und diesen die entsprechenden Eingangssignale zugeordnet wurden. Nehmen Sie ggfs. Korrekturen an den Bezeichnungen und Zuordnungen vor.

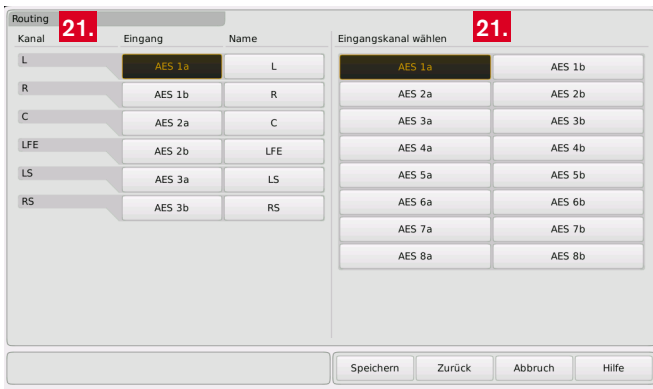

22. Wählen Sie die Audio-Gruppe **UPPER BED**.

23. Berühren Sie im Bereich **Eingangs-Routing** die Schaltfläche **Konfigurieren.** 

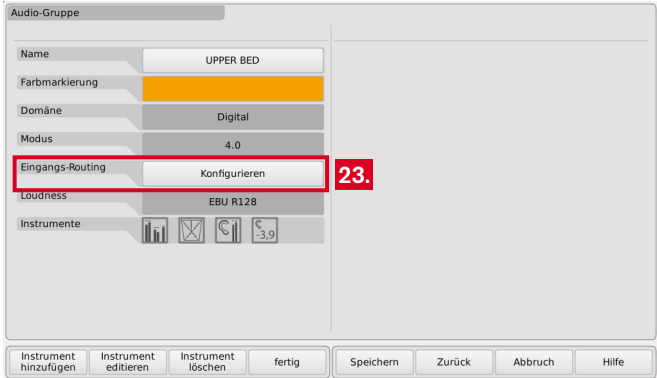

24. Prüfen Sie besonders sorgfältig, ob die Kanalbezeichnungen dem gewählten Format entsprechen und diesen die entsprechenden Eingangssignale zugeordnet wurden. Nehmen Sie ggfs. Korrekturen an den Bezeichnungen und Zuordnungen vor.

 **HINWEIS -** Achten Sie hier besonders auf die korrekten, dem gewählten Format entsprechenden Kanalbezeichnungen und Signalzuordnungen!

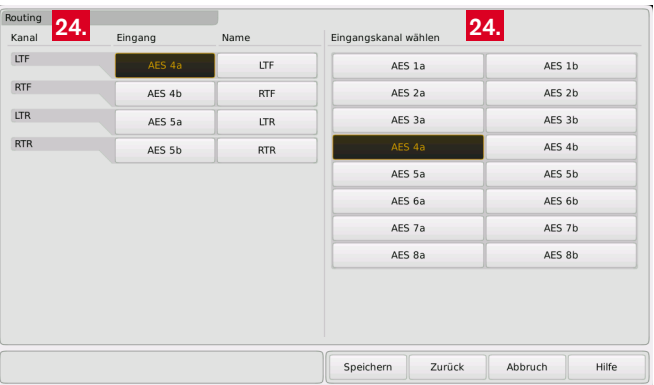

DE :

## <span id="page-24-0"></span>**3.7 | Instrumente platzieren**

Wenn alle Gruppen angelegt sind und das Routing geprüft wurde, können die Instrumente, die Sie auf dem Bildschirm sehen möchten, mit Hilfe des View-Editors angeordnet werden. Wichtig dabei sind vor allem die Instrumente der übergeordneten Audio-Gruppe (Immersive), die auf jeden Fall platziert werden sollten. Instrumente der anderen Gruppen werden je nach Bedarf und verfügbarem Platz angeordnet.

25. Berühren Sie **View** und beginnen Sie mit der Anordnung. Berühren Sie als erstes z. B. das cyan-umrandete PPM-Symbol in der Main Bed-Zeile. Es erscheint auf dem Bildschirmraster, auf dem Sie es mit den Positions- und Größe-Schaltflächen anordnen können.

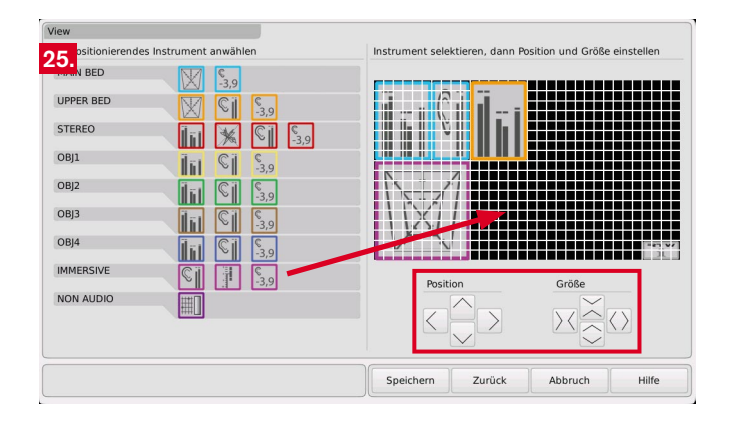

26. Wenn alle gewünschten Instrumente platziert sind, berühren Sie **Speichern**, um das Preset zu sichern.

**HINWEIS -** Instrumente, die nicht auf dem Bildschirm zu sehen sind, arbeiten im Hintergrund weiter. Sie liefern z. B. Daten zur Anzeige an das ISA-Instrument.

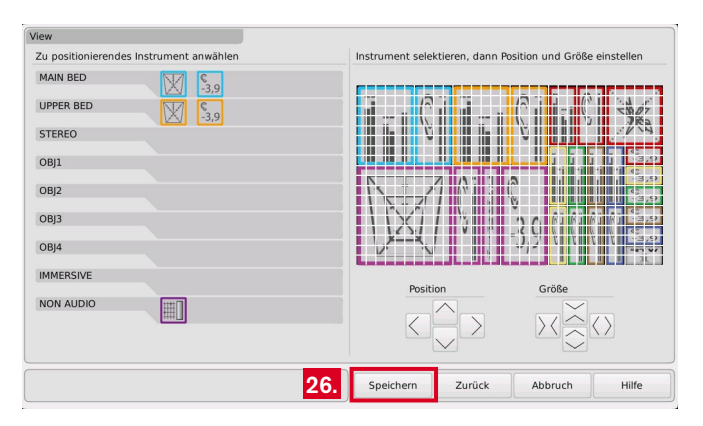

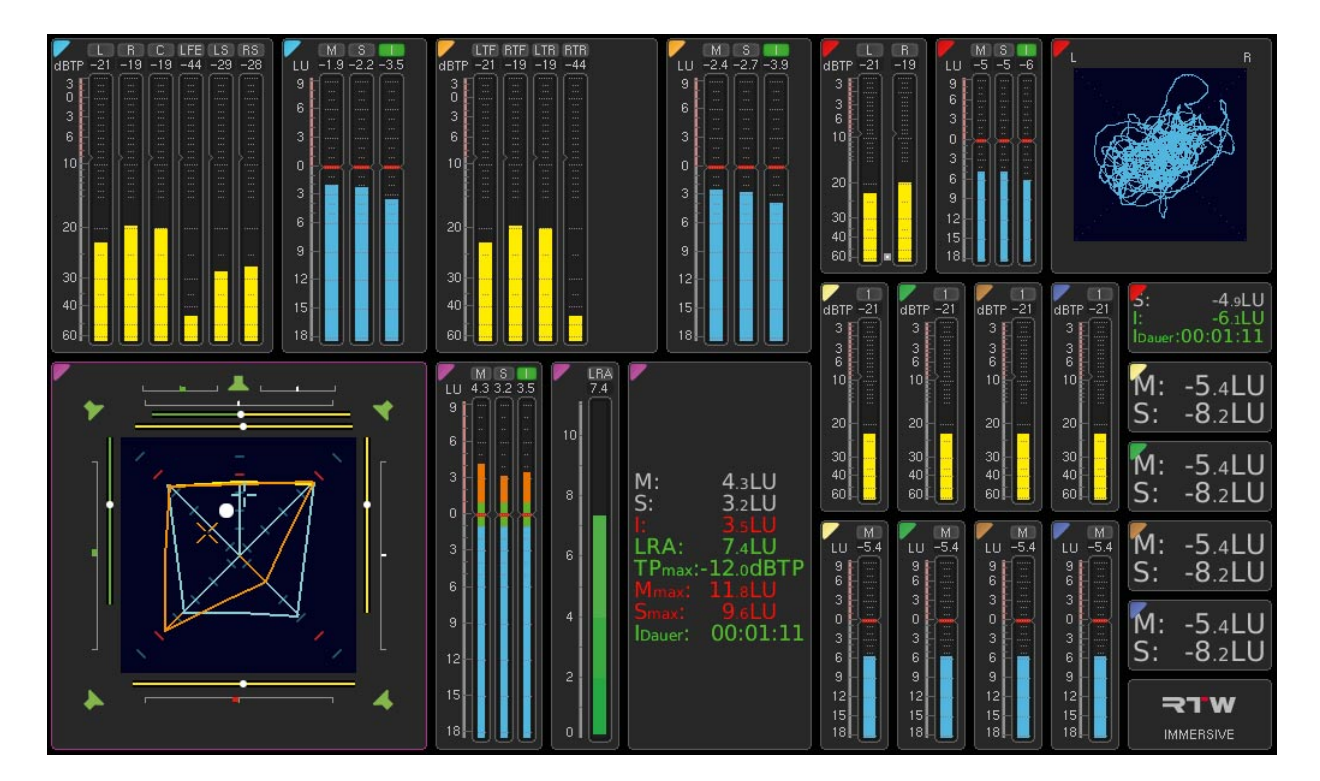

## <span id="page-25-0"></span>**3.8 | Das fertige Layout**

## <span id="page-26-0"></span>4 | Immersive-Sound-Analyzer: Das Instrument

Das Gesicht der Lizenz ISA - Immersive Sound Analyzer ist das gleichnamige Instrument, kurz **ISA** genannt. Es kombiniert die Eigenschaften zweier Surround-Sound-Analyzer, mit dem bereits sehr viele Toningenieure bestens vertraut sind, und stellt deren Beziehung untereinander grafisch dar. Entsprechend intuitiv können alle wichtigen technischen und subjektiven Parameter von Surround-Formaten wie 5.1.2, 5.1.4, 7.1.2 oder 7.1.4 auf einfache Weise abgelesen werden. Zudem ermöglicht der ISA gruppenübergreifende Loudness-Messungen. Hauptbestandteil der genannten Formate sind die beiden Ebenen Main-Bed mit dem 5.1- oder 7.1-Anteil des Signals und Upper-Bed mit dem 2.0- oder 4.0-Anteil.

Die folgenden Beispiele basieren wieder auf der bereits beschriebenen 5.1.4-Konfiguration.

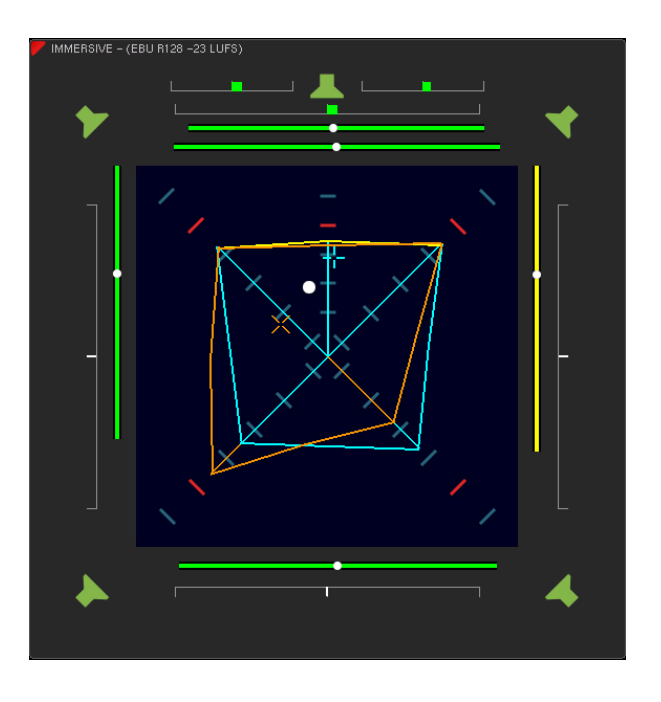

Б

### <span id="page-27-0"></span>**4.1 | 5.1- oder 7.1-Anteil: Main-Bed**

Die Gesamtlautstärke und die Balance im **Main Bed** erkennen Sie im ISA wie beim Surround-Sound-Analyzer an den **cyan-farbenen** Außenlinien des **Total Volume Indikators (TVI)**. Den Schalldruckpegel oder die Loudness lesen Sie anhand der Ausdehnung der Bargraphen von der Mitte aus ab, die Phasenbeziehungen an der Form der cyan-farbenen Linien. Mit dem **cyan-farbenen Dominanz-Indikator (DMI)** als Fadenkreuz haben Sie zudem die Position des subjektiv wahrgenommenen akustischen Schwerpunkts der Ebene im Blick.

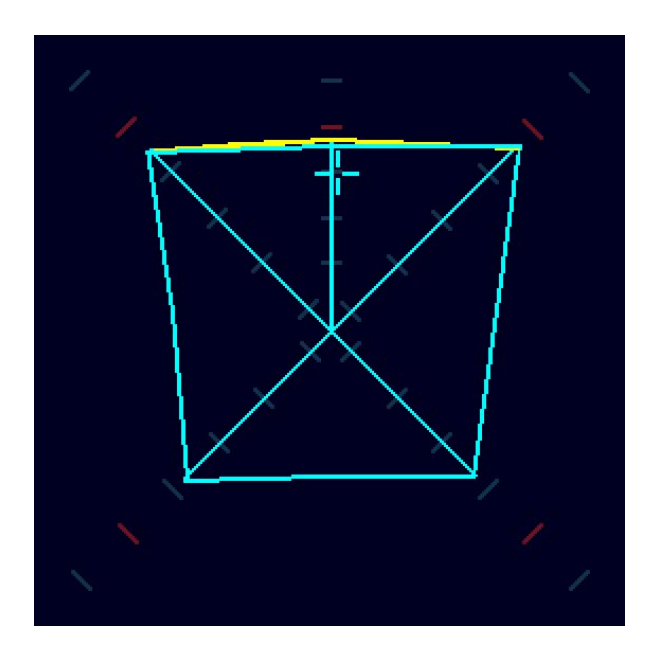

## <span id="page-28-0"></span>**4.2 | 2.0- oder 4.0-Anteil: Upper-Bed**

Die Parameter der oberen Ebene (**Upper Bed**) werden mit **orangefarbenen** Außenlinien (**TVI**) dargestellt und rücken damit näher an den Betrachter. Sie schauen quasi von oben auf Ihr Klangbild. Auch hier können Sie schnell die Gesamt-Lautstärke der Ebene, die Loudness, die Phasenbeziehungen und den akustischen Schwerpunkt der Ebene durch den um 45° gedrehten **orange-farbenen Dominanz-Indikator (DMI)** erfassen.

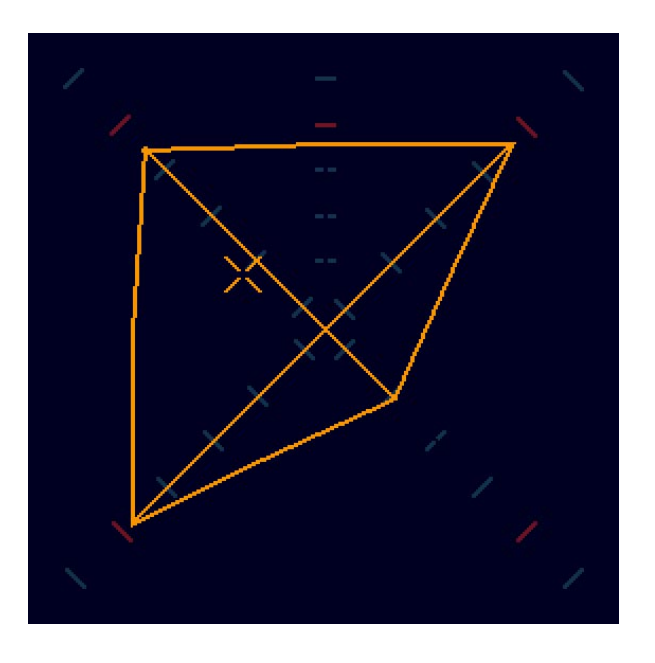

### <span id="page-29-0"></span>**4.3 | Immersive-Dominanz-Indikator**

Wie stehen Main-Bed und Upper-Bed in Beziehung? Dabei hilft Ihnen der **Immersive Dominanz Indikator (IDI)**. Er erscheint als **veränderlicher weißer Punkt** zwischen dem DMI des Main-Beds (**+**) und dem DMI des Upper-Beds (**X**) und gibt Auskunft über die Loudness-Beziehung zwischen den Ebenen bzw. die wahrgenommene Position und ihre Höhe (räumlicher Schwerpunkt) im Gesamt-Klangfeld des Signals.

Ein kleiner werdender Punkt und seine Annäherung an das cyanfarbenen Fadenkreuz lässt darauf schließen, das sich der räumliche Schwerpunkt ins Main-Bed verschiebt. Ein sehr kleiner Punkt zeigt an, dass sich nur im Main-Bed Audio-Signale befinden. Bei großem Punkt nahe beim orange-farbenen gedrehten Fadenkreuz liegt der Schwerpunkt im Upper-Bed. Bei einem großen Punkt sind die Audio-Signale nur im Upper-Bed vorhanden. Dieses Verhalten lässt Rückschlüsse auf die relativen Lautstärke-

Verhältnisse zwischen den Ebenen zu. So haben Sie schnell auch den räumlichen Schwerpunkt im Blick.

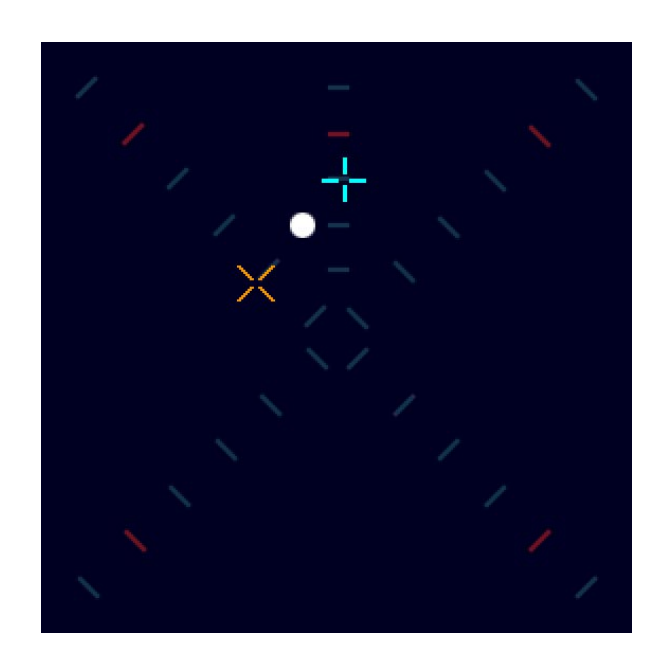

## <span id="page-30-0"></span>**4.4 | Zusammengesetzte Ansicht**

Der innere Kern des ISA stellt die Programm-Gesamtlautstärke für beide Ebenen (Beds) gleichzeitig dar. Sie haben so in einer räumlich wirkenden Grafik die wichtigen Parameter im Blick (siehe Bild rechts). Zur weitergehenden Analyse der einzelnen Ebenen im Bezug auf Phasenbeziehungen zwischen den Kanälen, Basisbreiten und Positionen von Phantomschallquellen können Sie wechselweise für jeweils eine der Ebenen die vom Surround-Sound-Analyzer bekannten Korrelatoren (COR) und Phantomschallquellen-Indikatoren (PSI) hinzuschalten (siehe Bilder unten, zur besseren Unterscheidung wurden Bildelemente abgedunkelt).

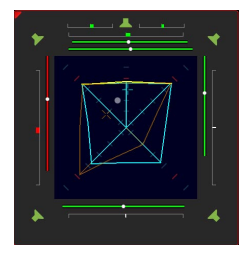

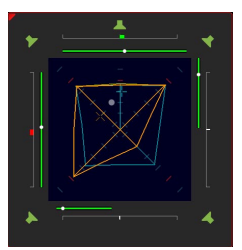

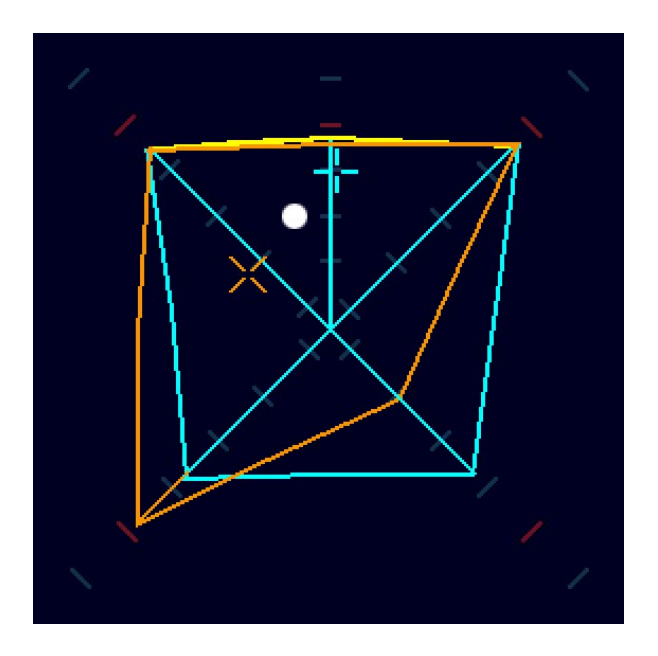

## <span id="page-31-0"></span>**4.5 | Tasten**

Das ISA-Instrument verfügt über Steuertasten, die in der Steuerleiste zur Verfügung stehen. Diese können auch als instrumenten-spezifisches Tastenfeld wie ein Instrument auf dem Bildschirm platziert oder dem Globalen Keyboard zugeordnet werden. Auch eine Steuerung über das GPIO-Interface ist möglich.

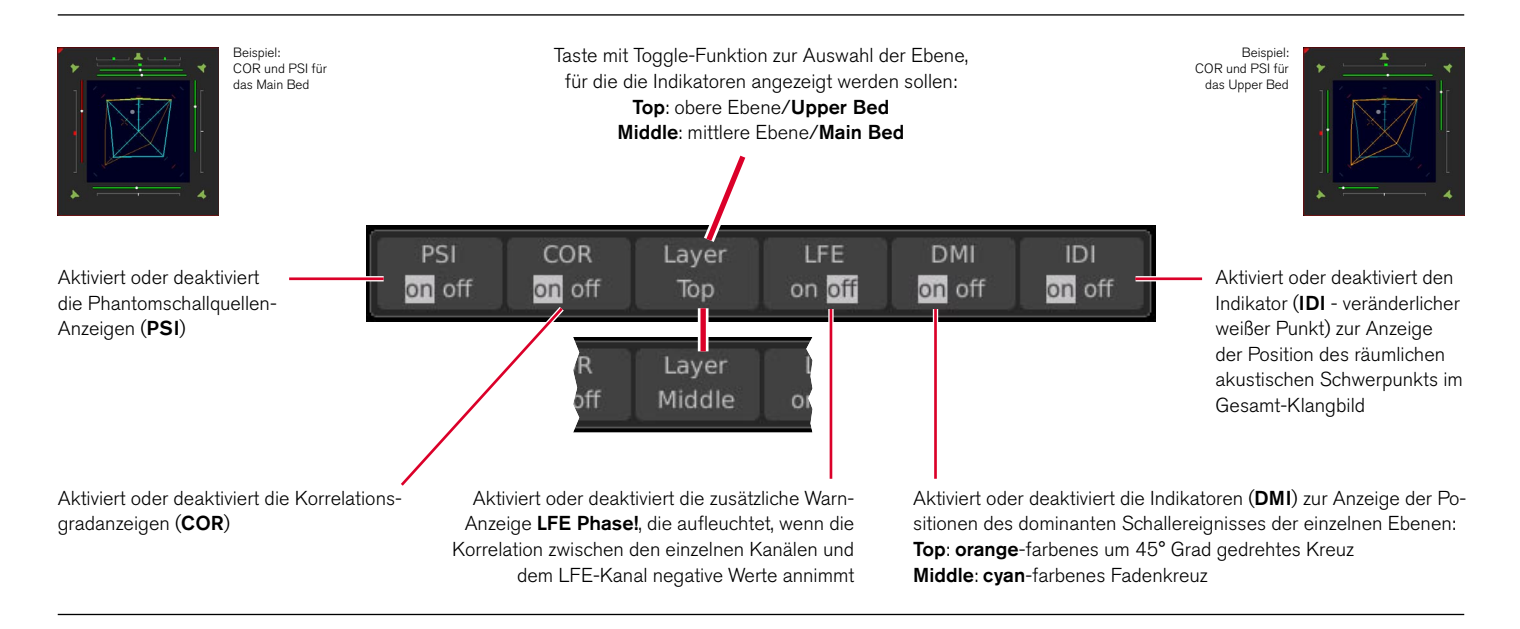

### <span id="page-32-0"></span>**4.6 | Gruppenübergreifende Loudness-Messung**

Wenn Sie in der **Immersive**-Gruppe Loudness-Instrumente hinzugefügt haben, können Sie diese neben das ISA-Instrument auf dem Bildschirm platzieren und parallel zur Erfassung der Gesamtlautstärke des immersiven Klangbilds auch die entsprechende **kombinierte Gesamt-Loudness gruppenübergreifend** (Main-Bed und Upper-Bed) messen und anzeigen.

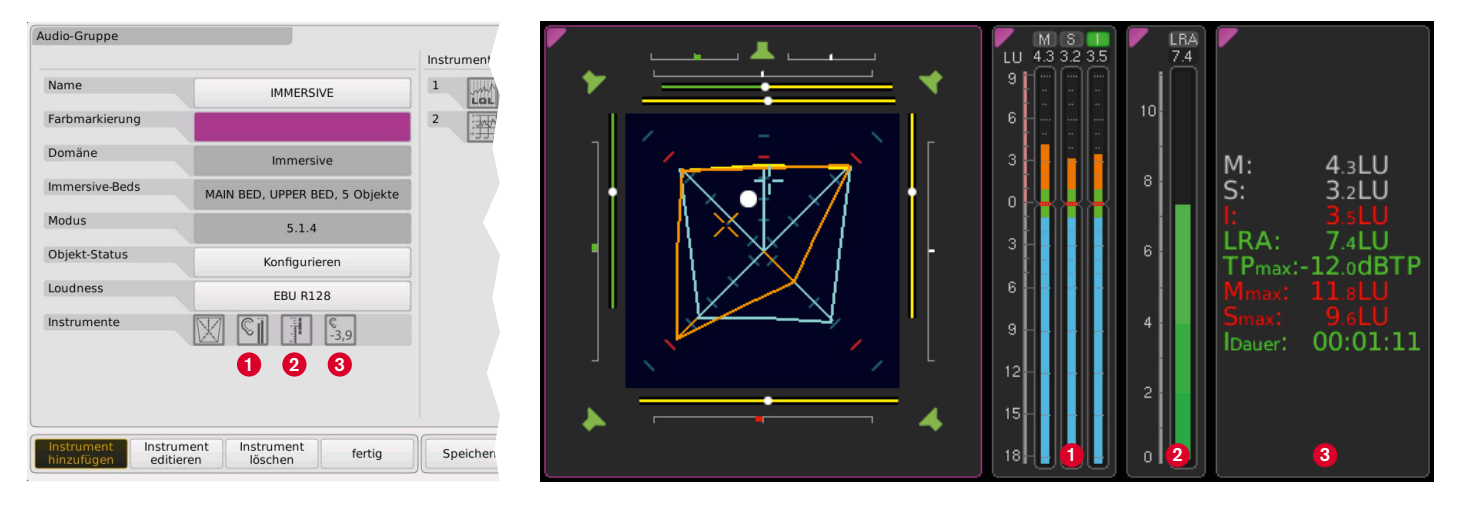

Eine interaktive Darstellung des ISA mit Beschreibung der einzelnen Elemente finden Sie auf https://www.rtw.com/de/produkte-gelistet/audio-monitore/instrumente/isaelemente.html

RTW GmbH & Co. KG Am Wassermann 25 | 50829 Köln | Germany Phone: +49 221. 70 913-0 Internet: www.rtw.com | E-Mail: sales@rtw.com

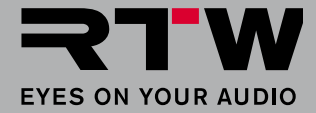

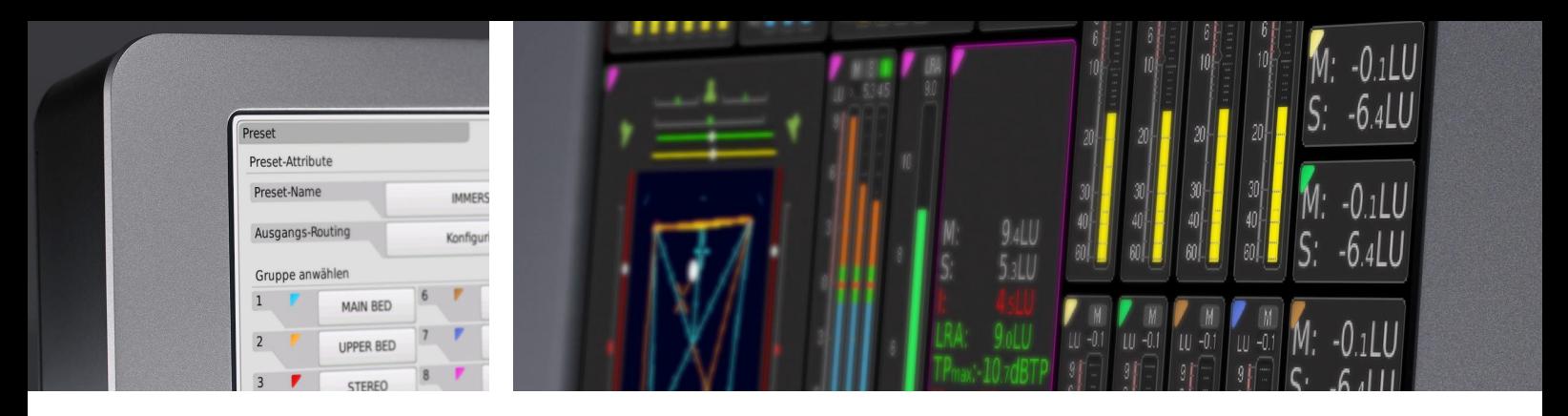

## ISA - Immersive Sound Analyzer (SW20015) **Tutorial**

License option for TM7/TM9 with software version 8-04 and higher | 04.2020

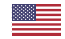

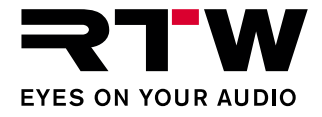

Tutorial for

#### **RTW ISA - Immersive Sound Analyzer**

(License option SW20015 for TM7 or TM9 units)

Tutorial Version: 1.1 Issued: 29.06.2023 TM Software: Version 8-04 and higher (04.2020)

 $\circ$   $\blacktriangleright$  TW 06/2023 | Technical changes without prior notice! RTW GmbH & Co. KG Am Wassermann 25 | 50829 Koeln (Cologne) | Germany Phone +49 221. 70 913-0 sales@rtw.com | www.rtw.com

#### **Please note:**

The figures in this tutorial are carefully created and are used to illustrate the descriptions. However, they may differ a little bit from the displays of your unit.

The current version of this tutorial and the available firmware/firmware updates can be found under Audio Monitors > TouchMonitor TM7 resp. Audio Monitors > TouchMonitor TM9 in the download area of our web site: https://www.rtw.com/en/support/manuals-softwaredownloads.html.

## Index of Content

- **Index of Content 3**
- **[1 | Introduction 4](#page-37-0)**
- **[2 | Immersive Surround Formats 6](#page-39-0)**
- **[3 | Creating an Immersive Preset 8](#page-41-0)**
	- [3.1 | Create Main Bed Group 11](#page-44-0)
	- [3.2 | Create Upper Bed Group 13](#page-46-0)
	- [3.3 | Create Stereo and Other Object Groups 15](#page-48-0)
	- [3.4 | Create Immersive Group 16](#page-49-0)
	- [3.5 | Create Global Keyboard 20](#page-53-0)

[3.6 | Check and Adjust Routing 21](#page-54-0) [3.7 | Place Instruments 23](#page-56-0) [3.8 | The Complete Layout 24](#page-57-0)

#### **[4 | Immersive Sound Analyzer: The Instrument 25](#page-58-0)**

- [4.1 | 5.1 or 7.1 Part: Main Bed 26](#page-59-0)
- [4.2 | 2.0 or 4.0 Part: Upper Bed 27](#page-60-0)
- [4.3 | Immersive Dominance Indicator 28](#page-61-0)
- [4.4 | Composite View 29](#page-62-0)
- [4.5 | Keys 30](#page-63-0)
- [4.6 | Cross-group Loudness Measurement 31](#page-64-0)

EN

## <span id="page-37-0"></span>1 | Introduction

For many TV sports channels, 16-channel audio is probably the most common format for broadcasts in sports in general, and also the format that OBS (Olympic Broadcasting Service) has used for the 2021 Summer Games. OBS is the organization responsible for producing the official audio and video contributions from the Games, live TV. radio or digital coverage.

All audio contributions will be produced with 16 audio channels, and the relatively new Dolby® Atmos™ format will form the basis for how those 16 channels are arranged. Although metadata is known to be part of Dolby® Atmos™, metadata is not necessarily delivered when immersive discrete audio is broadcast. Even if all audio is produced in an immersive audio format, broadcasters can source channel layouts from stereo to 5.1.4 with additional objects.

simultaneously, and with the **ISA - Immersive Sound Analyzer** license (SW20015) enabled, cross-group measurements of surround formats with more than 8 channels can now be made. This makes it easy to measure the overall loudness of spatial formats such as 5.1.2, 5.1.4, 7.1.2 and 7.1.4, based on Dolby® Atmos™, and all relevant technical and subjective parameters can be quickly captured with the Immersive Sound Analyzer (ISA) instrument included in the license.

**1** The name ISA - Immersive Sound Analyzer refers to both the functionality of the higher-level measurements and the actual display instrument.

With the TouchMonitor's ability to monitor up to 32 audio channels 4. NOTE - To use the ISA - Immersive Sound Analyzer license **EN** (SW20015), the SW20001, SW20002 and SW20004 licenses must also be activated.

> If you need an audio vectorscope to monitor e.g. a stereo downmix, activate license SW20006.

This tutorial describes the special features of the used formats, how to map them with the ISA license on the TouchMonitor and how to read the Immersive Sound Analyzer instrument.

## <span id="page-39-0"></span>2 | Immersive Surround Formats

As already mentioned, sports broadcasts are increasingly being produced in 16-channel audio format. Successful examples are the broadcasts of the 2020/2021 Summer Games in Tokyo. Two immersive channel layouts are mostly in use, based on the conventional 5.1.4 main and upper bed layout with different stereo channels and different numbers of so-called objects.

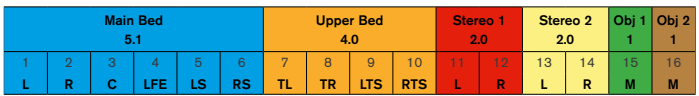

The other layout has only one stereo pair, but 4 objects:

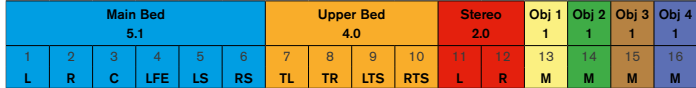

- The 5.1 **Main Bed** is a layer in the conventional 5.1 surround format (5.1 speaker arrangement at ear level), which does not contain metadata. Even if there is no metadata, normal panning can occur, but the panning will likely be static.
- The 4.0 **Upper Bed** is the layer above, representing four speakers mounted on the ceiling and tilted downward. Again, there is no metadata, and most likely static panning again.
- The first layout has two stereo pairs and two audio objects:<br>The 5.1.4 format will contain a common mix of the atmosphere of, say, a soccer stadium.
	- The **Stereo** channels could contain the same atmosphere in stereo, for example.
	- The **Objects** could be things as simple as static international commentary or other static audio. As mentioned earlier, the Summer Games broadcasts do not include dynamic metadata, although the Dolby® Atmos™ format supports it.

For the 5.1.2, 7.1.2, or 7.1.4 formats, the number of channels in the Main Bed or Upper Bed varies, and the number of additional stereo channels and objects may vary accordingly. These formats can also be measured with the TouchMonitor.

When creating a preset for these formats, especially with the SW20015 license, a few special features have to be considered, which will be described in the next chapter.

EN

# <span id="page-41-0"></span>3 | Creating an Immersive Preset

Since there are a few special features to consider when creating a preset for immersive surround formats, we will first describe how to set up the screen layout before going into the elements of the ISA instrument.

The described screen layout can be used in various immersive audio scenarios. It was designed with the support of major international sports production companies. Background on the choice of placed instruments can be found in our blog article Immersive Audio with TouchMonitor (https://www.rtw.com/en/blog/immersive-audio-withtouchmonitor.html).

The 5.1.4 format described in the previous chapter consists of a **Main Bed** that holds the 5.1 portion of the format, and an **Upper Bed** with the 4.0 portion. It also has a **stereo** pair and four **objects**. The "Immersive" domain is only made available when separate audio groups have been created for each of the above-mentioned parts

(beds). This is assigned to another, higher-level audio group, which then takes the Main Bed and Upper Bed groups and instruments such as Immersive Sound Analyzer, Loudness Sum or Loudness Numeric for cross-group measurement, adjusts the settings in the Bed audio groups or starts instruments automatically in the Bed groups.

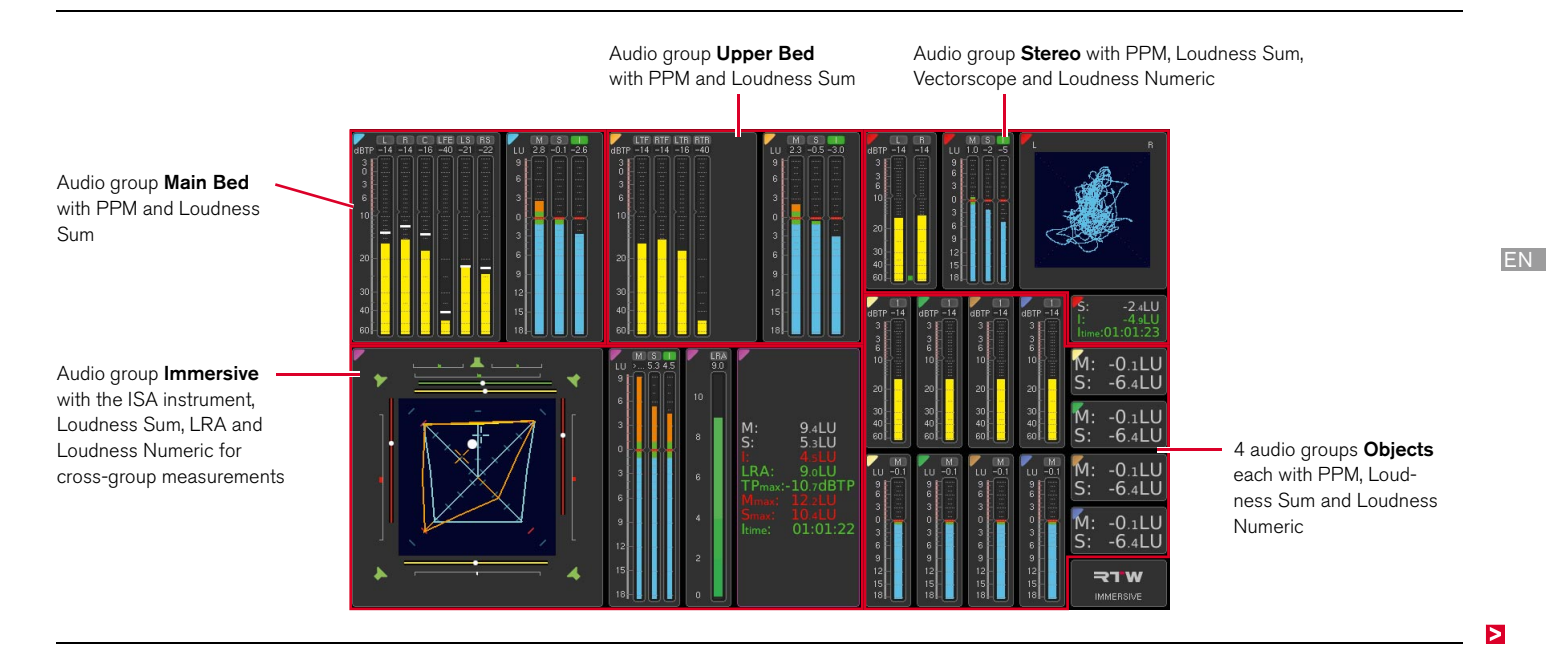

The following step-by-step instructions show an example of how to create a comprehensive screen layout for the aforementioned format, as it was used on a TM9 during the Summer Games. This will teach you all the important aspects for creating your own layouts. A similar layout can also be created on a TM7 with some restrictions.

### **Proceed as follows:**

1. Create a new preset and enter as preset name e.g. **Immersive**.

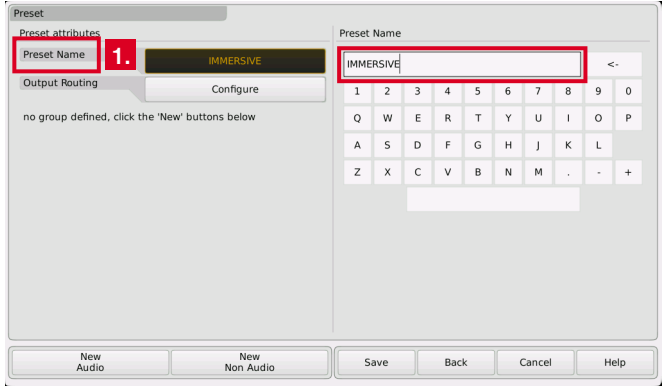

## <span id="page-44-0"></span>**3.1 | Create Main Bed Group**

Create a 5.1 or 7.1 DD+ audio group for the main bed as described above, select the domain and, most importantly, configure the input routing.

 $\sqrt{N}$ **NOTE -** For a 7.1.2 or 7.1.4 setup please select the **7.1 DD+** mode.

2. Create a new audio group and enter e.g. **Main Bed** as name. 3. Select **Cyan** (light blue) as the color marker.

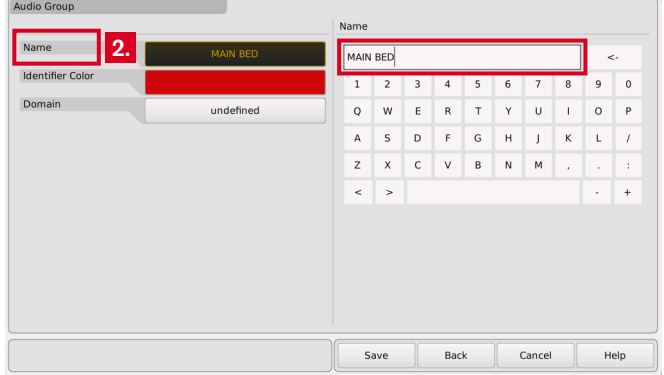

 **Note -** We recommend selecting Cyan (light blue) as the Identifier Color because this color represents the elements for the Main Bed in the Immersive Sound Analyzer.

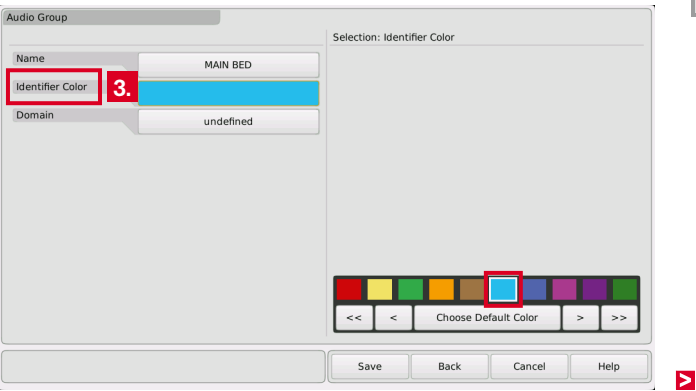

EN

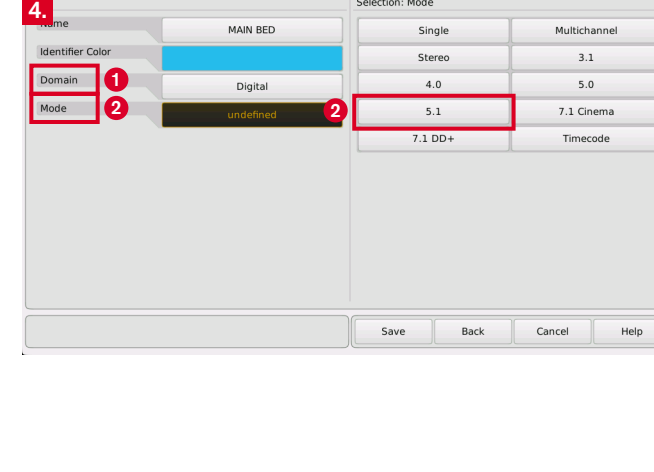

Selection: Mode

Audio Group

4. Select the **Domain** (1) and set the **Mode** to 5.1 (2). 5. Select a **Loudness** standard, but not SPL (1). Configure the **Input Routing** and make the necessary channel assignments (2). **Add** PPM and Loudness as **Instruments** to the audio group (3) and edit them (scales, bargraph arrangement, colors, peakhold indicator, etc.).

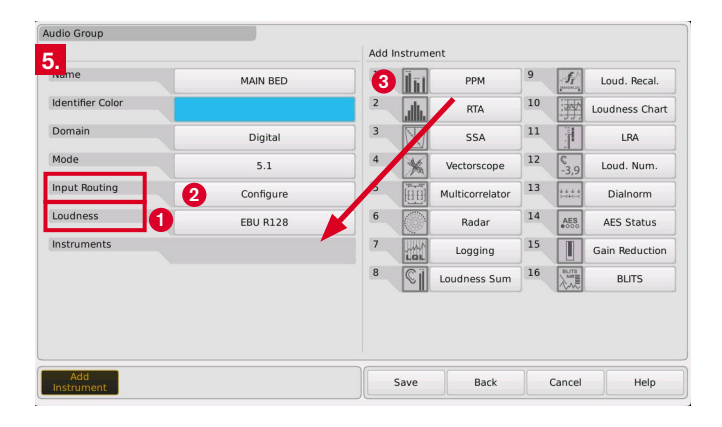

NOTE - Since it is not yet the finished immersive format at this point, the channel designations in the input routing may differ. The correct designations are set after the immersive group has been created. Therefore, after creating the immersive group, check the input routing again and make corrections if necessary.

## <span id="page-46-0"></span>**3.2 | Create Upper Bed Group**

Create a 2.0 or 4.0 audio group with the same domain for the Upper-Bed and, most importantly, configure the input routing.

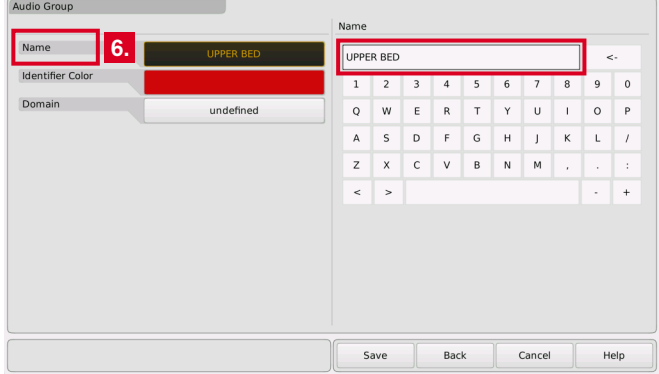

- 6. Create a new audio group and enter e.g. **Upper Bed** as name. 7. Select **Orange** as the color marker.
	-

**Note -** We recommend selecting Orange as the Identifier Color because this color represents the elements for the Upper Bed in the Immersive Sound Analyzer.

EN

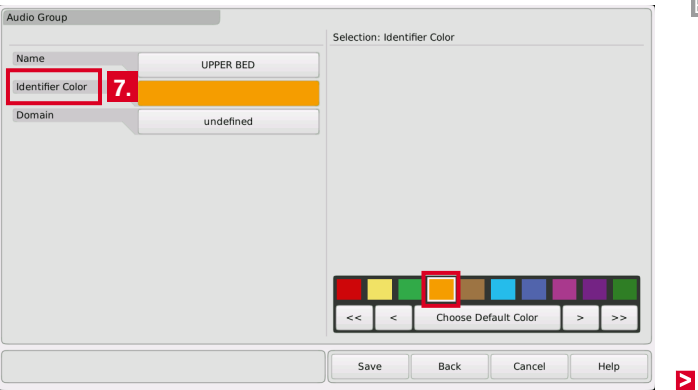

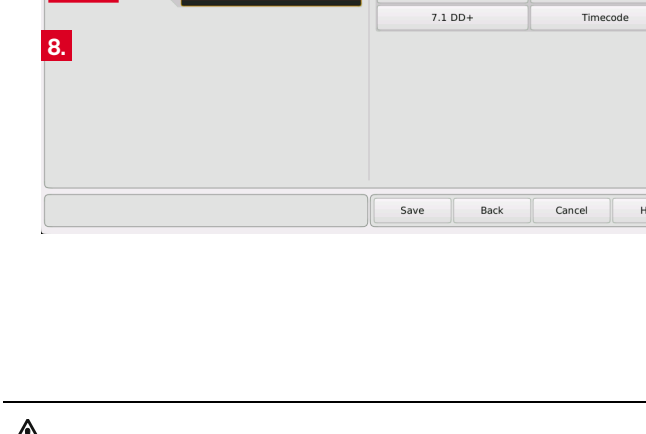

LIPPER RED

Selection: Mode

Single

Stereo

 $4.0$ 

 $5.1$ 

Multichannel

 $3.1$ 

 $5.0$ 

7 1 Cinema

**1 Digital 2** 

**2**

Audio Group

Name

Domail

Identifier Color

8. Select the **Domain** (1) and set the **Mode** to 4.0 (2). 9. Select the same **Loudness** standard as for the Main Bed group, but not SPL (1). Configure the **Input Routing** and make the necessary channel assignments (2). **Add** PPM and Loudness as **Instruments** to the audio group (3) and edit them (scales, bargraph arrangement, colors, peakhold indicator, etc.).

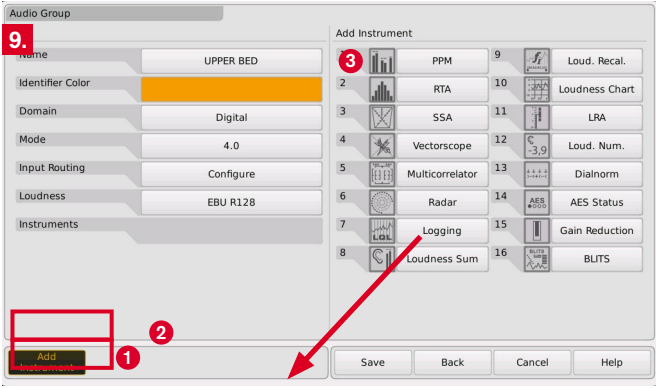

**NOTE -** Since it is not yet the finished immersive format at this point, the channel designations in the input routing may differ. The correct designations are set after the immersive group has been created. Therefore, after creating the immersive group, check the input routing again and make corrections if necessary.

## <span id="page-48-0"></span>**3.3 | Create Stereo and Other Object Groups**

10. Create accordingly the audio groups for the necessary objects of the format to be measured, e.g. a stereo audio group with PPM, loudness and audio vectorscope for a downmix and/or mono audio groups with PPM and loudness e.g. for different languages. Configure the input routing.

 **Note -** We recommend that you use the channel schemes in Chapter 2 as a guide when selecting the respective Identifier Color.

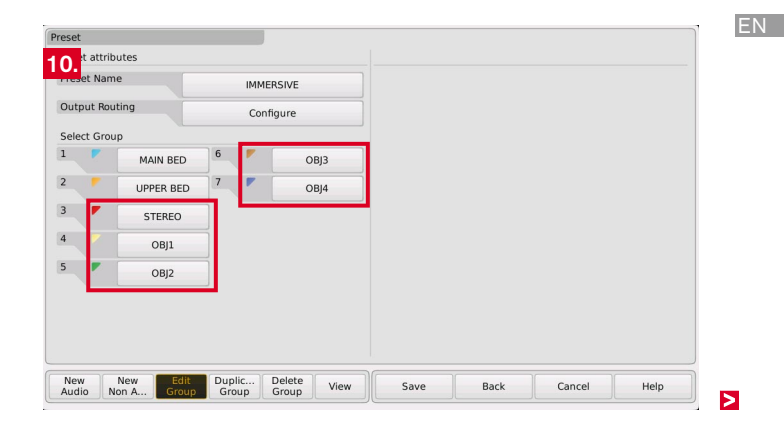

## <span id="page-49-0"></span>**3.4 | Create Immersive Group**

Last, create the parent audio group that will hold and merge the audio groups you created earlier. The domain "Immersive" is now provided for this purpose.

11. Create a new audio group and enter e.g. **Immersive** as name. 12. Set the domain to **Immersive**.

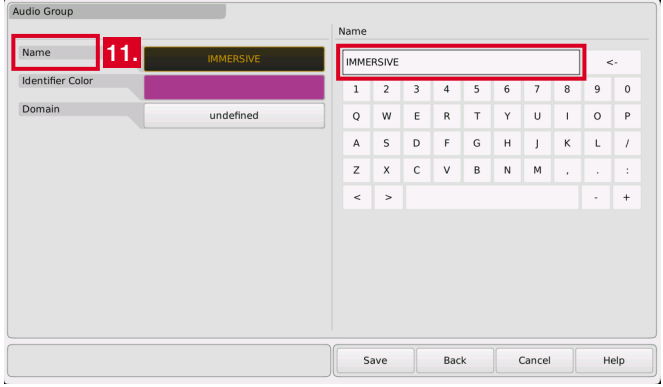

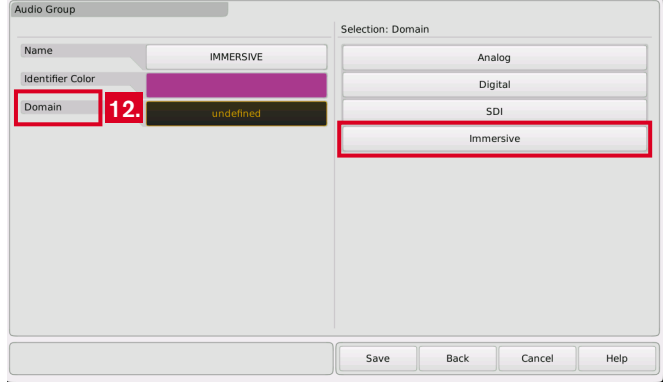

13. Add the **Main Bed** as the immersive content (Immersive-Beds) for the middle layer to this group as required.

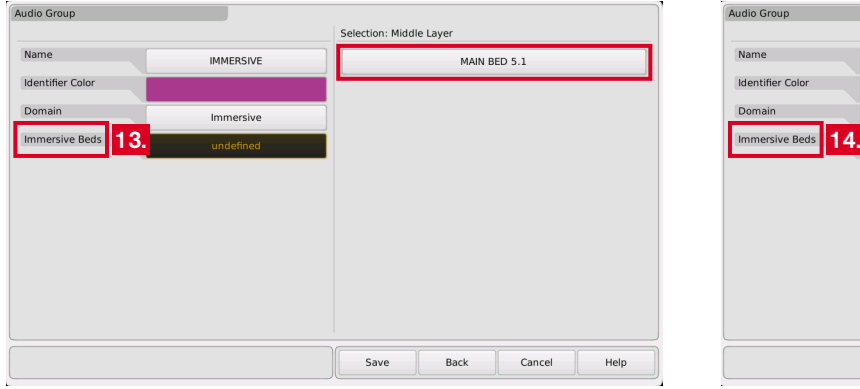

14. Set the **Upper Bed** as the immersive content (Immersive Beds) for the upper layer.

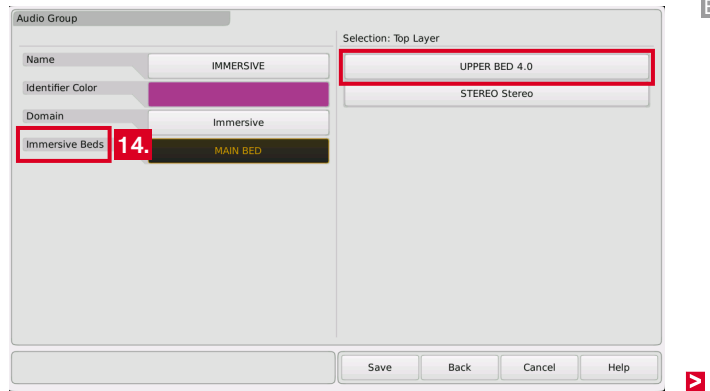

EN

15. Select the additional **Objects** (1) and confirm the selection with the corresponding button (2).

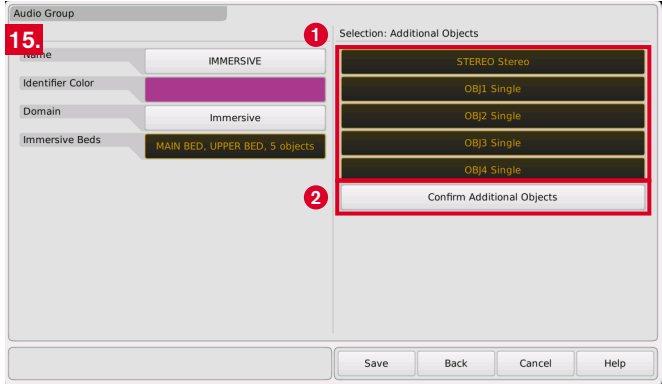

#### 16. Set the desired **Loudness Type**.

**NOTE -** The Immersive group as the parent audio group overwrites the settings of the audio groups in which the Bed layers are created to ensure correct and consistent operation. The assessment settings are also adjusted accordingly.

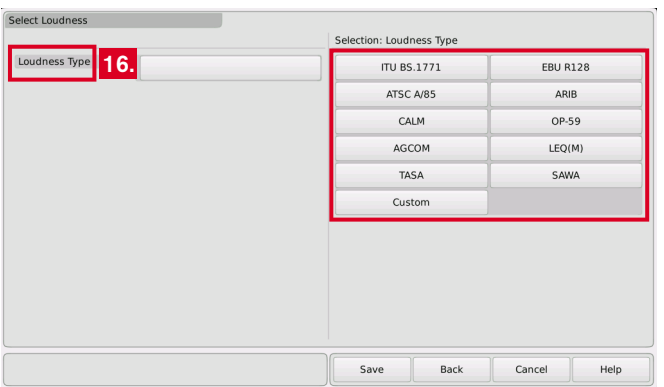

17. Add the **ISA** (Immersive Sound Analyzer) and other instruments such as **Loudness Sum**, **Loudness Numeric** or **LRA** to the immersive audio group and edit them (scales, bar graph arrangement, colors, peak hold indicator, etc.).

**NOTE -** When you do this, instruments such as the Surround Sound Analyzer or Loudness instruments are automatically added and started in the Bed audio groups, since the Immersive group obtains the corresponding data for the higher-level measurement from there.

**NOTE -** Instruments created in the Immersive group can only be edited there. The corresponding settings in the Bed groups are grayed out and cannot be changed.

 **NOTE -** With the completion of the immersive group, the correct channel names for the input routing are also set, so that you can now check the routing for the selected format and correct it if necessary (see step 19.).

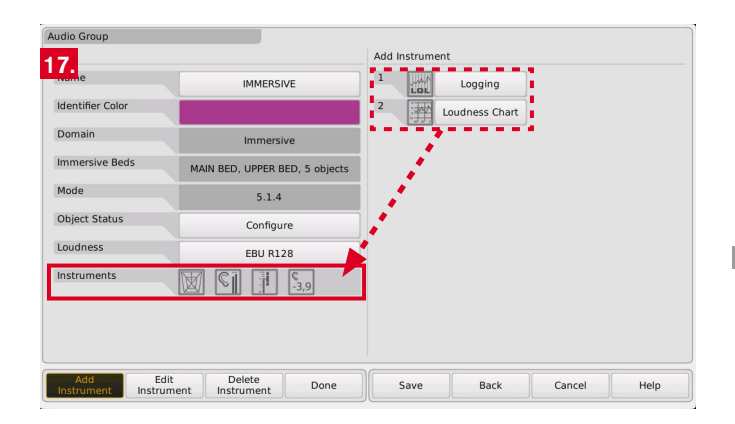

## <span id="page-53-0"></span>**3.5 | Create Global Keyboard**

18. If you want to control the different loudness instruments centrally, create the non-audio group and add the **Global Keyboard**. Frequently used keys are Start, Stop and Reset.

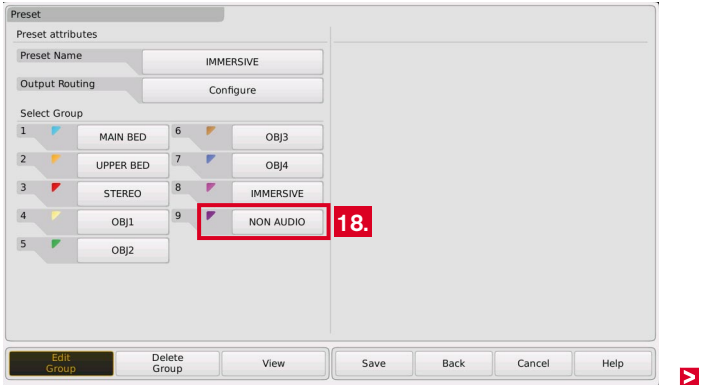

## <span id="page-54-0"></span>**3.6 | Check and Adjust Routing**

Only with the creation of the audio group with the domain **Immersive** the audio groups **Main Bed** and **Upper Bed** are merged into the Immersive format and the channel designations are set according to the selected Immersive format. Therefore, you should now check the input routing of the individual groups again and correct it if necessary.

19. Select the **MAIN BED** audio group.

20. Touch the **Configure** button in the **Input Routing** area.

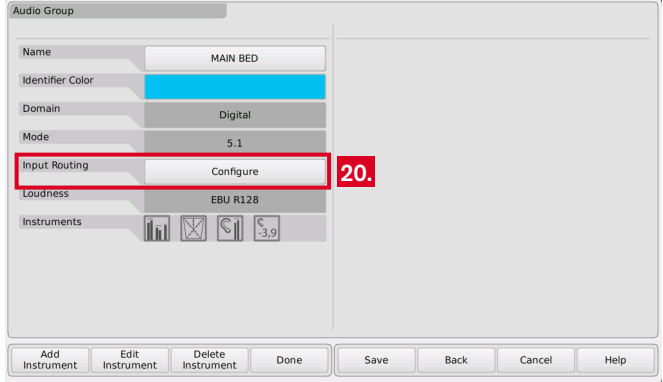

21. Check whether the channel names correspond to the selected format and whether the corresponding input signals have been assigned to them. If necessary, make corrections to the names and assignments.

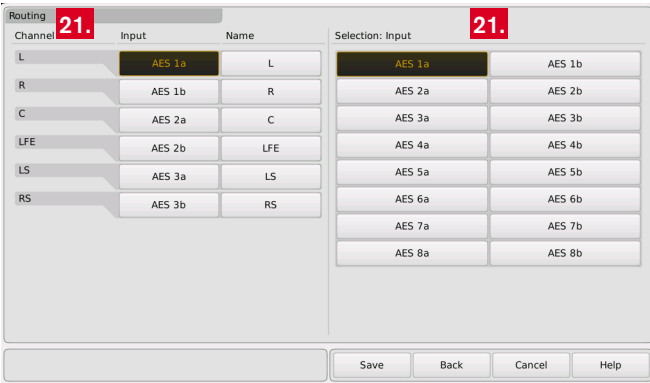

Ы

#### 22. Select the **UPPER BED** audio group.

#### 23. Touch the **Configure** button in the **Input Routing** area.

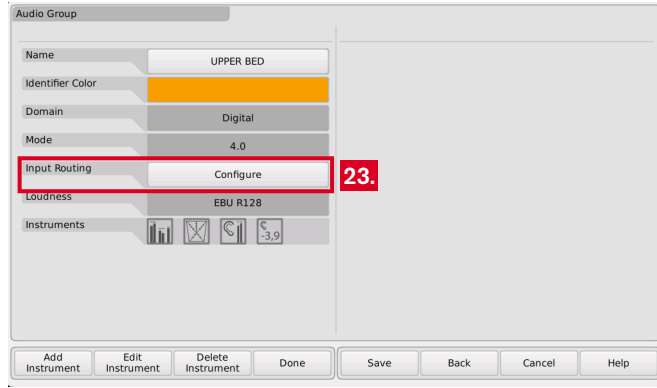

24. Check particularly carefully whether the channel names correspond to the selected format and whether the corresponding input signals have been assigned to them. If necessary, make corrections to the designations and assignments.

 $\triangle$ **NOTE -** Pay particular attention here to the correct channel designations and signal assignments corresponding to the selected format!

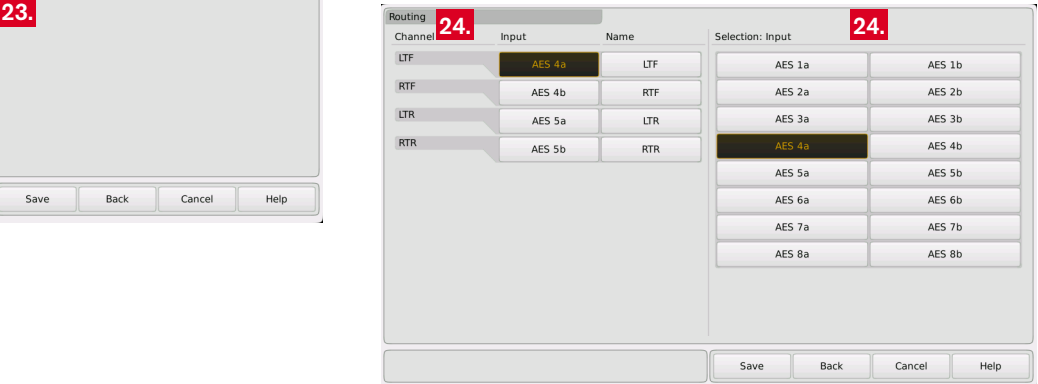

## <span id="page-56-0"></span>**3.7 | Place Instruments**

When all groups are created, the instruments you want to see on the screen can be arranged using the View Editor. Most important are the instruments of the parent audio group (Immersive), which should be placed in any case. Instruments of the other groups are arranged according to the needs and available space.

25. Touch **View** and start arranging. First touch, for example, the cyan-bordered PPM icon in the Main Bed row. It appears on the screen grid, where you can arrange it using the **Position** and **Size** buttons.

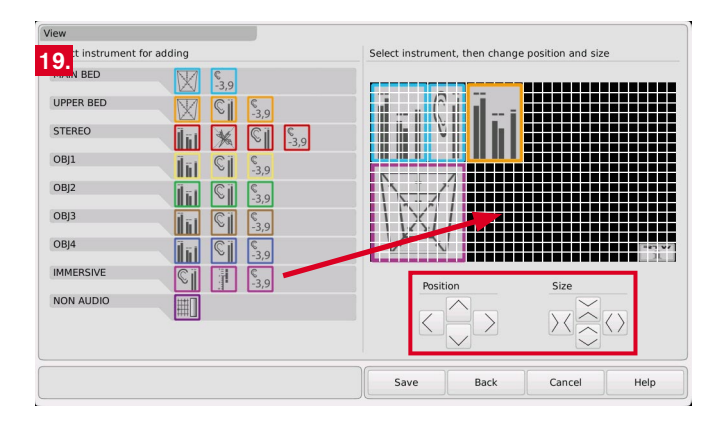

26. When all the desired instruments are placed, touch **Save** to save the preset.

**NOTE -** Instruments that are not visible on the screen continue to work in the background. For example, they provide data to the ISA instrument for display.

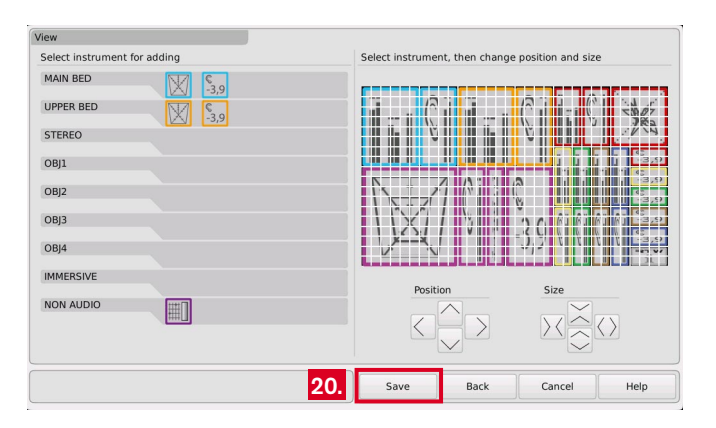

EN

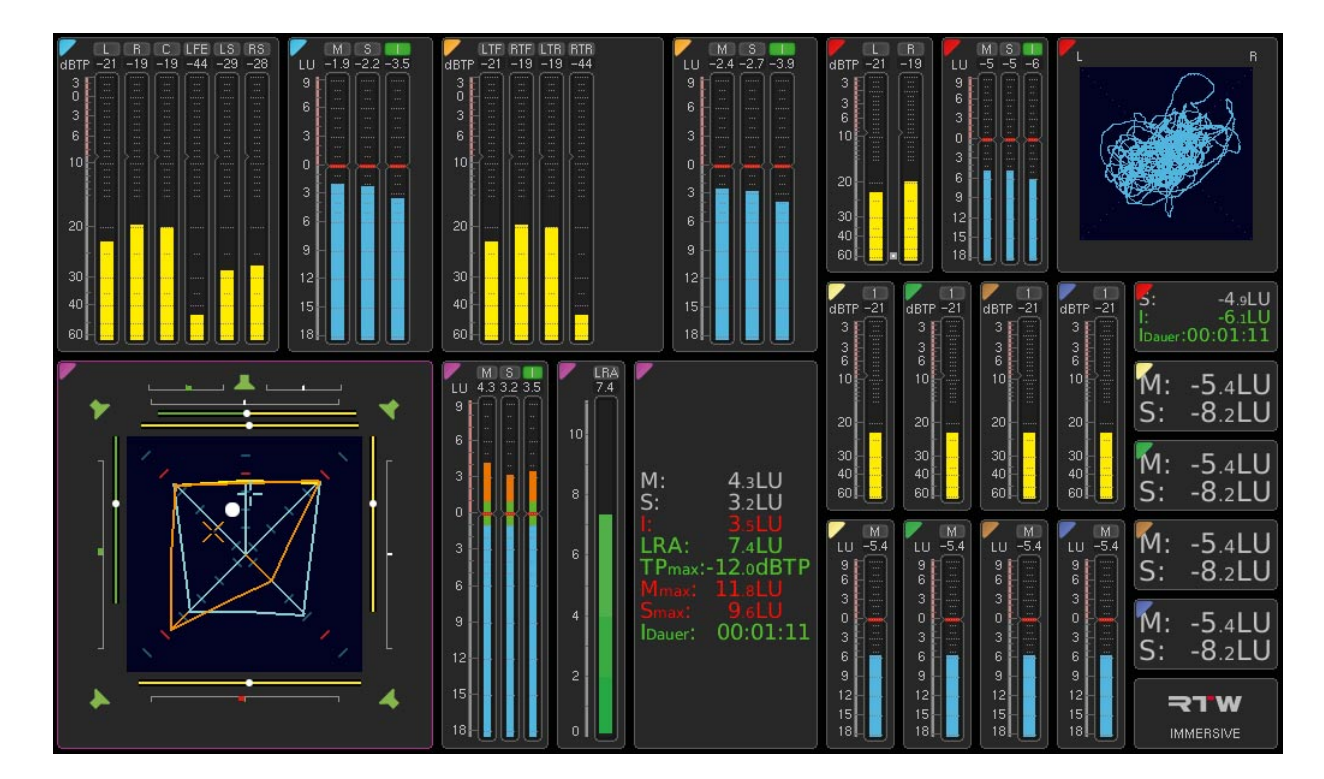

## <span id="page-57-0"></span>**3.8 | The Complete Layout**

## <span id="page-58-0"></span>4 | Immersive Sound Analyzer: The Instrument

The face of the license ISA - Immersive Sound Analyzer is the instrument of the same name, called **ISA** for short. It combines the features of two surround sound analyzers, with which very many sound engineers are already very familiar, and graphically displays their relationship to each other. Accordingly, all important technical and subjective parameters of surround formats such as 5.1.2, 5.1.4, 7.1.2 or 7.1.4 can be easily read intuitively. In addition, the ISA allows cross-group loudness measurements. The main component of the mentioned formats are the two layers Main-Bed with the 5.1 or 7.1 part of the signal and Upper-Bed with the 2.0 or 4.0 part.

The following examples are again based on the 5.1.4 configuration already described.

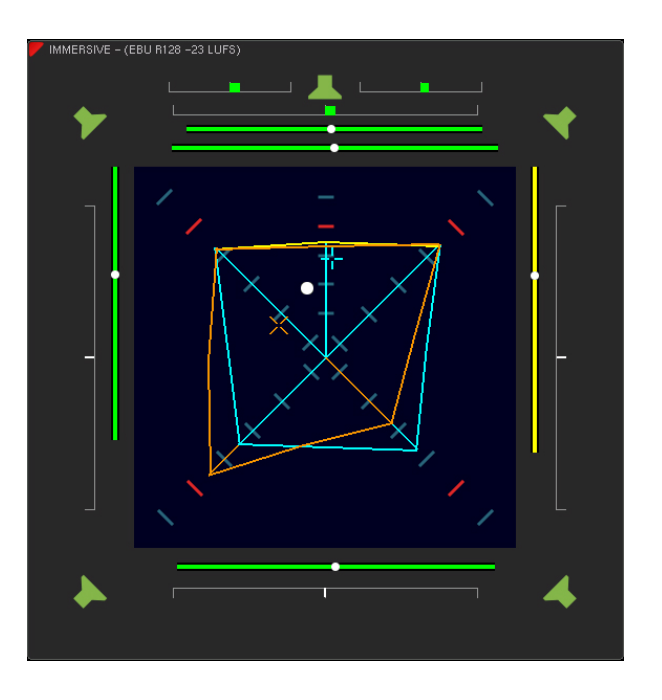

Б

## <span id="page-59-0"></span>**4.1 | 5.1 or 7.1 Part: Main Bed**

The total volume and balance in the **Main Bed** can be recognized in the ISA by the **cyan-colored** outer lines of the **Total Volume Indicator (TVI)**, just as in the Surround Sound Analyzer. You can read the sound pressure level or loudness by the extent of the bar graphs from the center, and the phase relationships by the shape of the cyancolored lines. With the **cyan-colored Dominance Indicator (DMI)** as crosshairs you also have the position of the subjectively perceived acoustic focal point of the layer in view.

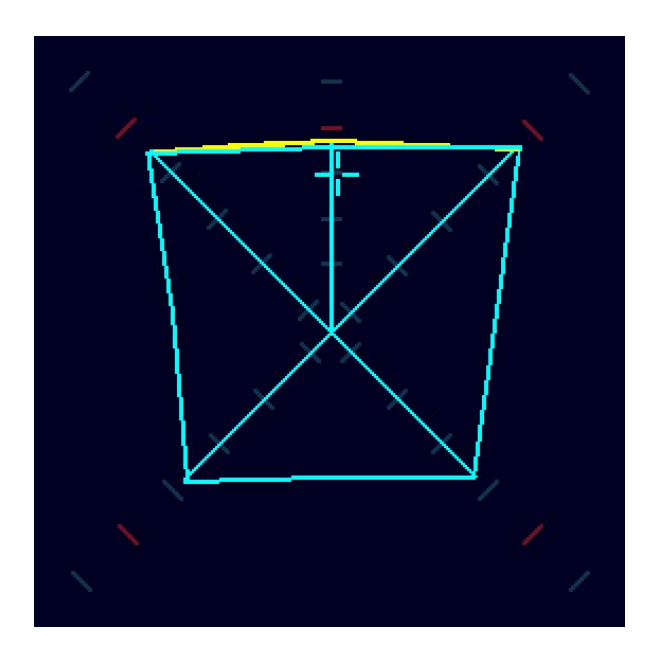

### <span id="page-60-0"></span>**4.2 | 2.0 or 4.0 Part: Upper Bed**

The parameters of the **Upper Bed** are displayed with **orange-colored** outer lines (**TVI**) and thus move closer to the viewer. You are looking at your sound image from above, so to speak. Here, too, you can quickly grasp the overall volume of the layer, the loudness, the phase relationships and the acoustic focal point of the layer by means of the **orange Dominance Indicator (DMI)** rotated by 45°.

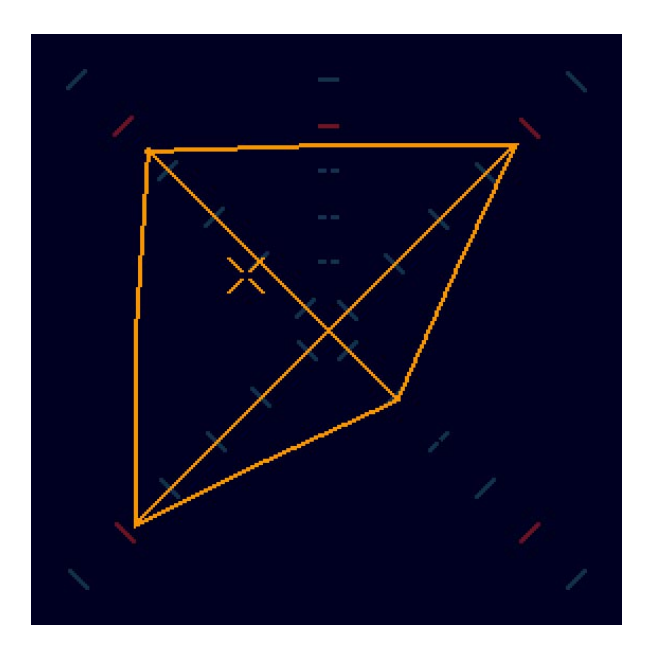

### <span id="page-61-0"></span>**4.3 | Immersive Dominance Indicator**

How are the Main Bed and Upper Bed related? The **Immersive Do**minance Indicator (IDI) helps you to find out. It appears as a chan**ging white dot** between the DMI of the Main Bed (**+**) and the DMI of the Upper-Bed (**X**) and gives information about the loudness relationship between the layers or the perceived position and its height (spatial focal point) in the overall sound field of the signal.

A smaller dot and its approach to the cyan crosshair indicates that the spatial focal point is shifting to the Main Bed. A very small dot indicates that there are audio signals only in the Main Bed.

A large dot near the orange rotated crosshairs indicates that the focal point is in the Upper Bed. A large dot indicates that audio signals are only present in the Upper Bed.

This behavior allows conclusions to be drawn about the relative volume ratios between the layers. This way you can quickly see the spatial focal point as well.

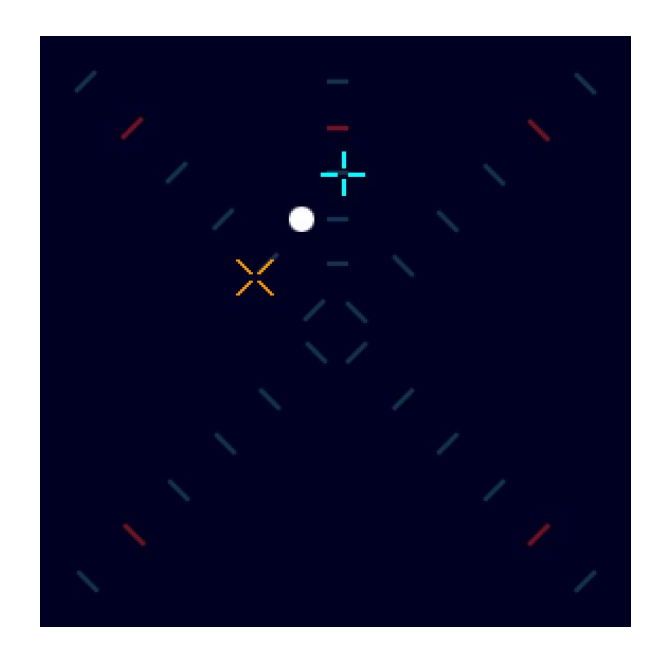

### <span id="page-62-0"></span>**4.4 | Composite View**

The inner core of the ISA displays the overall program volume for both layers (beds) simultaneously. This way, you have the important parameters in view in a spatially effective graphic (see picture on the right). For further analysis of the individual layers with regard to phase relationships between the channels, base widths and positions of phantom sources, you can alternately switch on the correlators (COR) and phantom source indicators (PSI) known from the Surround Sound Analyzer for one of the layers at a time (see images below, image elements have been darkened for better differentiation).

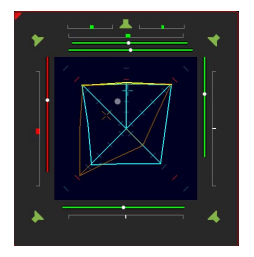

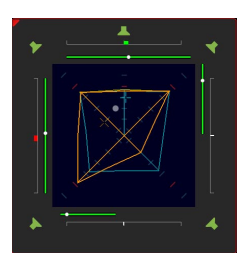

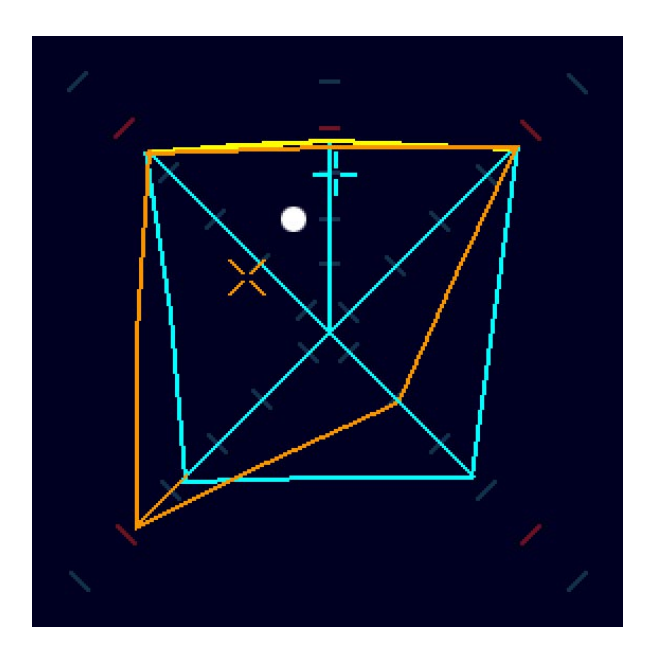

## <span id="page-63-0"></span>**4.5 | Keys**

The ISA instrument has control keys available in the control bar. These can also be placed on the screen as an instrument-specific keyboard like an instrument or assigned to the Global Keyboard. Control via the GPIO interface is also possible.

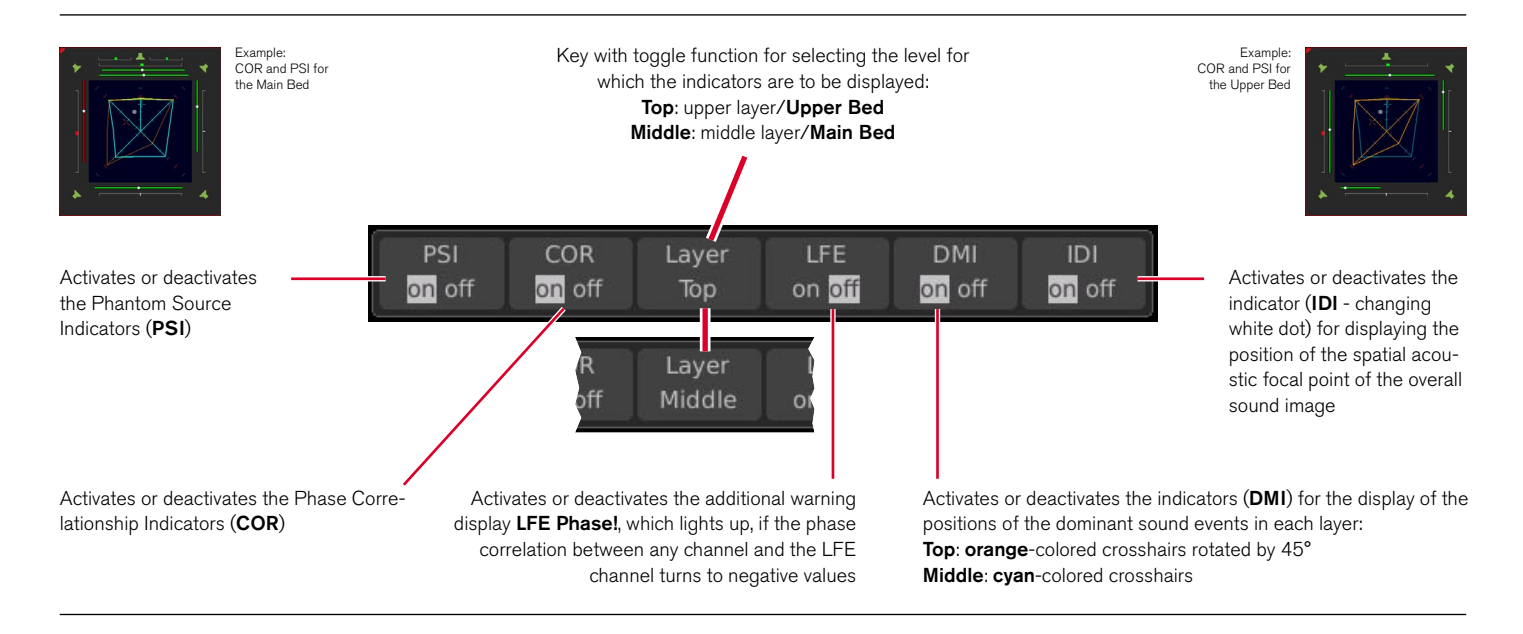

### <span id="page-64-0"></span>**4.6 | Cross-group Loudness Measurement**

If you have added loudness instruments in the immersive group, you can place them next to the ISA instrument on the screen and measure and display the corresponding combined overall loudness across groups (main-bed and upper-bed) in parallel to capturing the overall loudness of the immersive sound image.

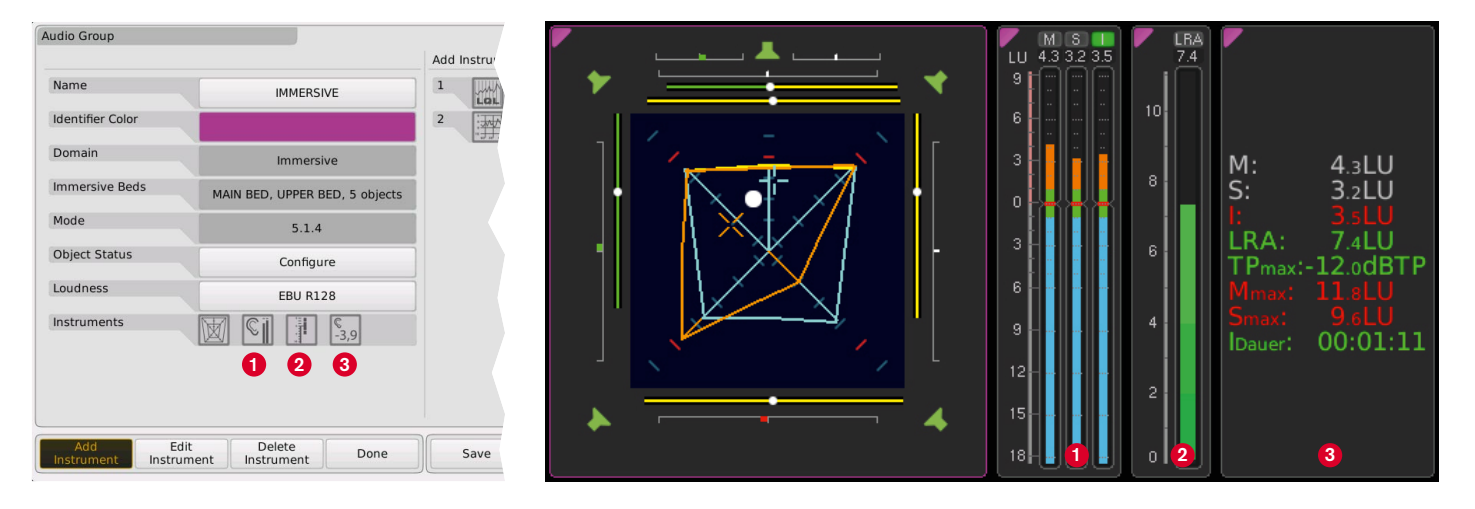

An interactive representation of the ISA with descriptions of the individual elements can be found at https://www.rtw.com/en/product-list/audio-monitors/instrumente/isaelements.html

RTW GmbH & Co. KG Am Wassermann 25 | 50829 Koeln (Cologne) | Germany Phone: +49 221. 70 913-0 Internet: www.rtw.com | E-Mail: sales@rtw.com

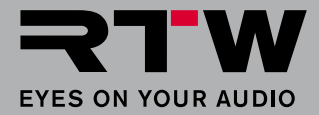